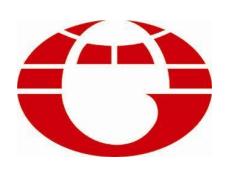

## **HG898 染色机控制电脑 HG898 CONTROLLER FOR DYEING MACHINE**

# **使用说明书 USER'S MANUAL**

**佛山市华高自动化设备有限公司 FOSHAN HUAGAO AUTOMATION CO.LTD.**

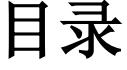

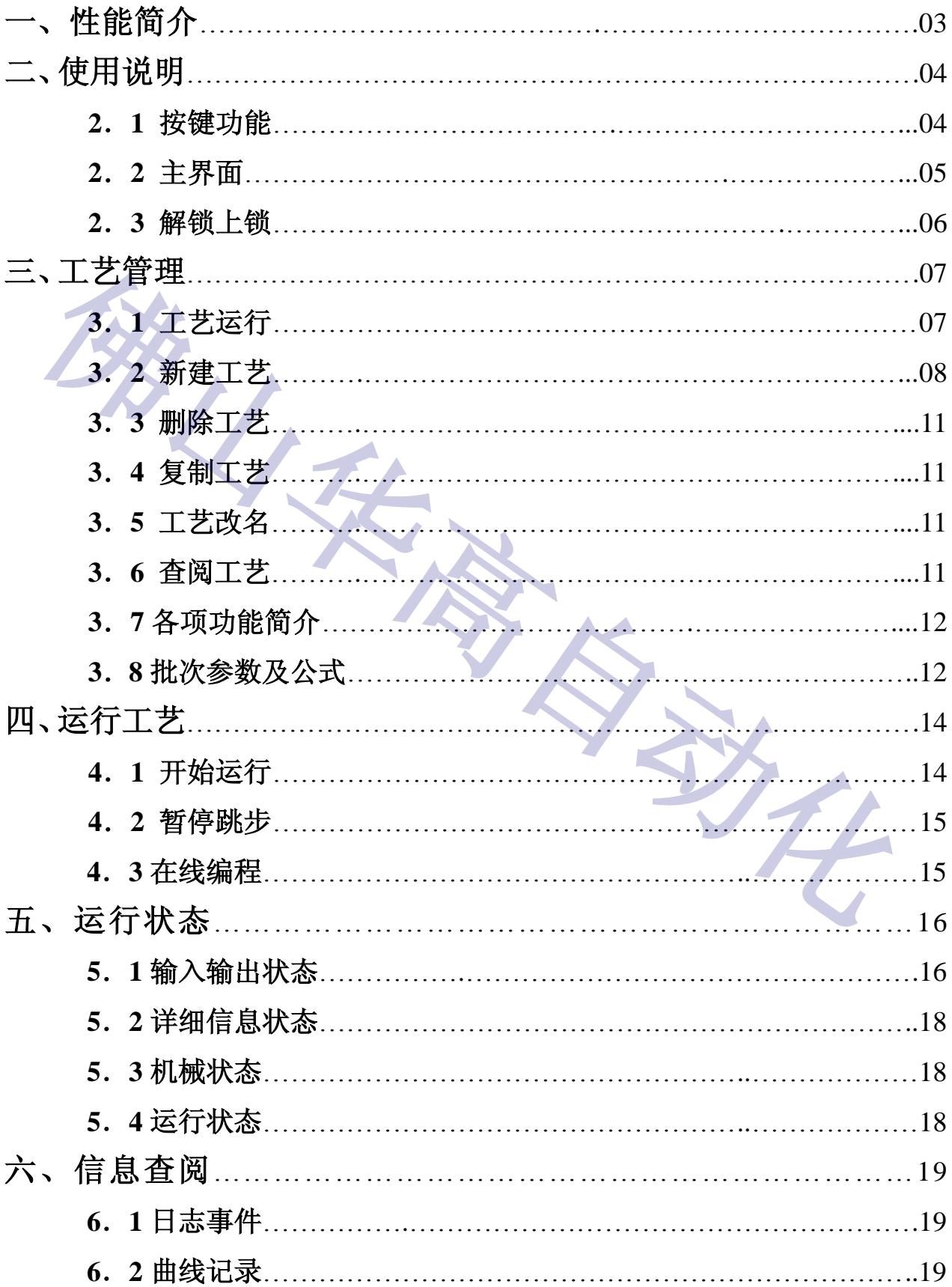

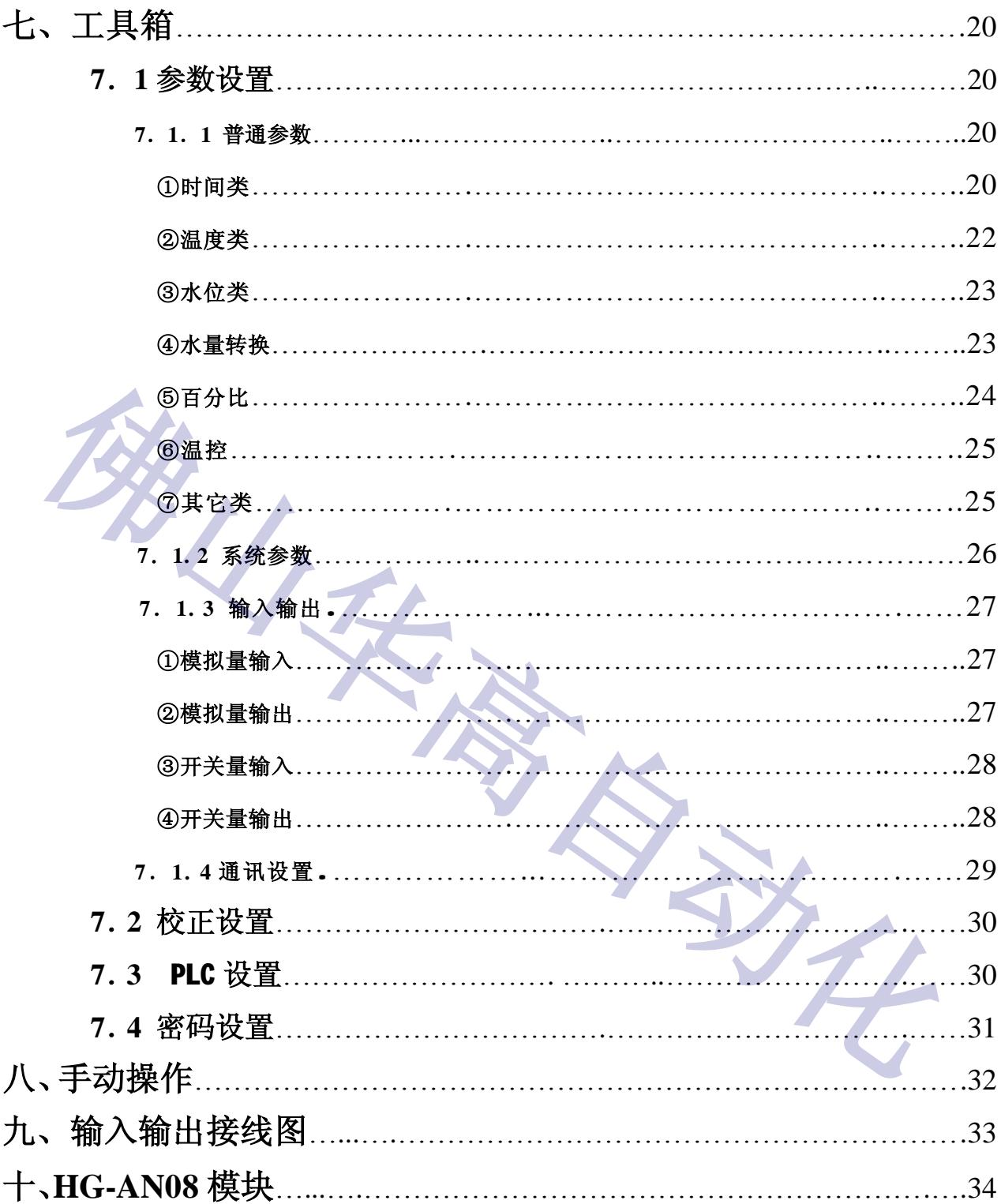

### **一、性能简介**

898 染色机控制电脑采用 8.4 寸 TFT LCD 显示和触摸屏操作,采用友好的人机界面,屏幕显示 清晰度高, 屏幕宽大,显示直观。该电脑为全自动控制电脑,可实现染色过程自动化控制,是染色 行业提高产品染色质量,降低能源消耗,减轻劳动强度,提高经济效益的理想设备。可广泛应用于 常温染色机、高温染色等设备,特别适用于气流染色机的控制。

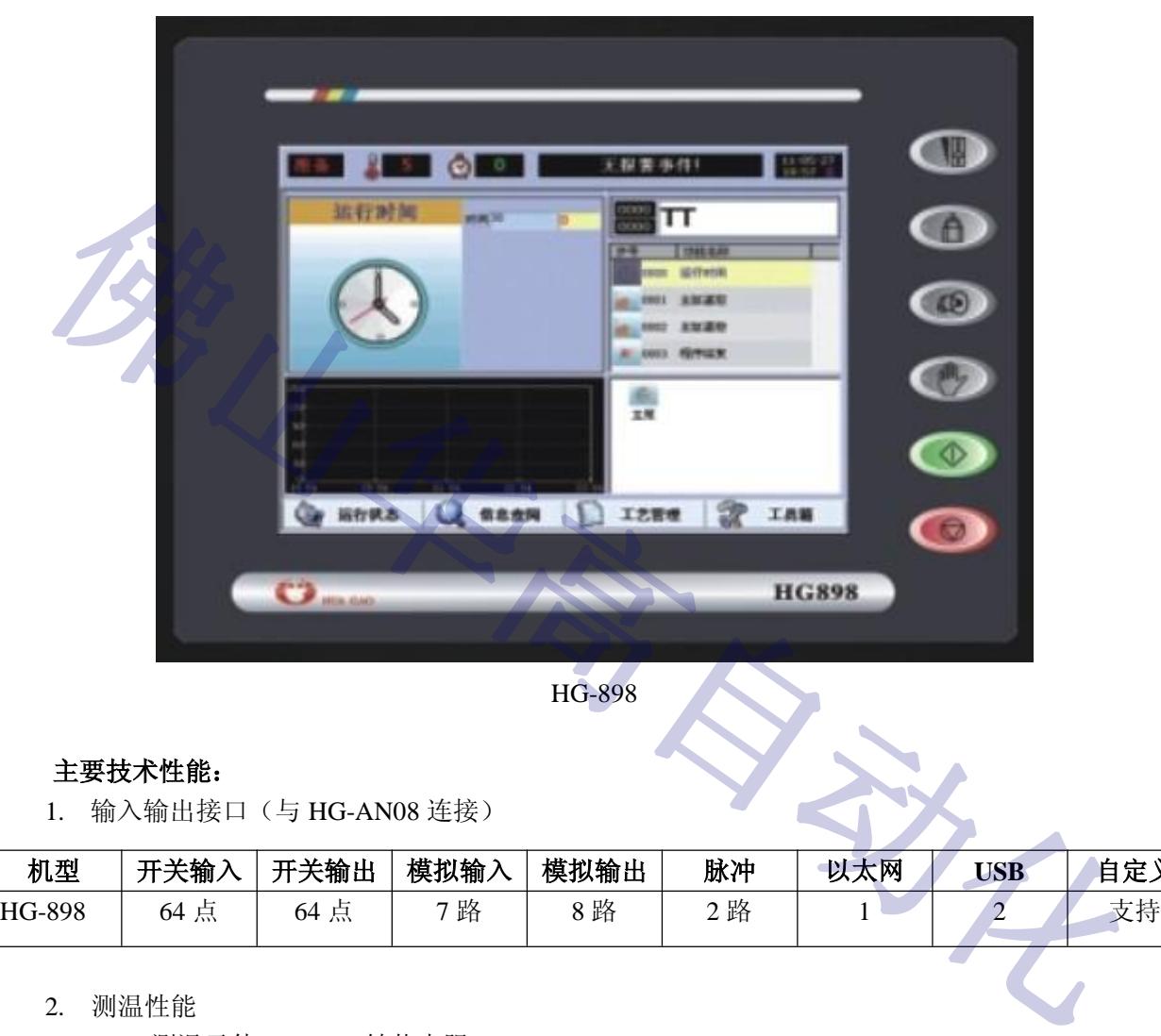

HG-898

#### **主要技术性能:**

1. 输入输出接口(与 HG-AN08 连接)

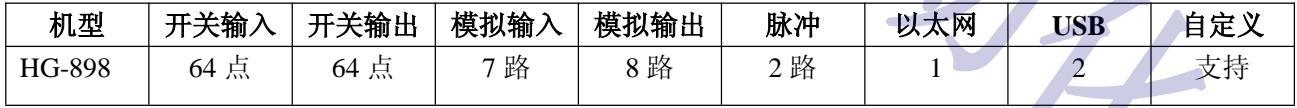

- 2. 测温性能
	- 测温元件: Pt100 铂热电阻 测温范围: 000℃~150℃
	- 控温范围: 030℃~140℃
	- 控温速率: 0.1~9.9℃/min
	- 控温精度: 保温静态±0.5℃
	- 控温方式: 优化自适应控制
- 3. 可编程功能

可编程工艺 200 条 (0~199), 每条工艺可达 200 步 (0~199)。

- 4. 电源工作范围
	- 供电范围: AC90~240V 整机功耗: ≦20W

5. 环境工作条件

工作温度: ≦50℃ 相对湿度: ≦90%

6. 外形尺寸

机身尺寸 272(宽)× 215(高)× 90(深)mm3, 开孔尺寸 236×183 mm<sup>2</sup>。

### **二、使用说明**

**2.1 按键功能**

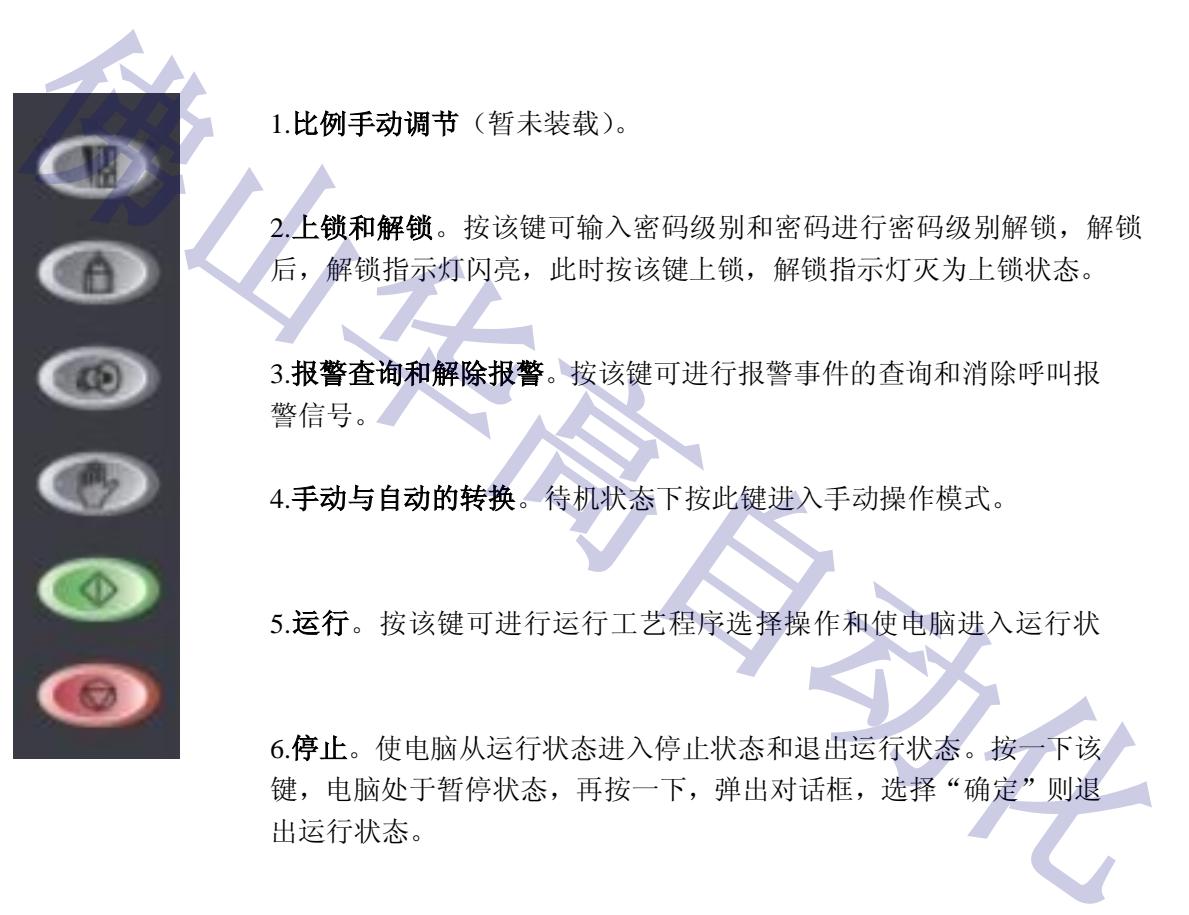

1.**比例手动调节**(暂未装载)。

2.**上锁和解锁**。按该键可输入密码级别和密码进行密码级别解锁,解锁 后,解锁指示灯闪亮,此时按该键上锁,解锁指示灯灭为上锁状态。

3.**报警查询和解除报警**。按该键可进行报警事件的查询和消除呼叫报 警信号。

4.**手动与自动的转换**。待机状态下按此键进入手动操作模式。

5.**运行**。按该键可进行运行工艺程序选择操作和使电脑进入运行状

6.**停止**。使电脑从运行状态进入停止状态和退出运行状态。按一下该 键,电脑处于暂停状态,再按一下,弹出对话框,选择"确定"则退 出运行状态。

### **2.2 主界面**

通上电源,电脑右边的绿色"运行"键的运行指示灯闪亮,过了大约 30 秒钟,电脑进入初 始化界面,接着进入初始复位状态,运行指示灯熄灭,如下图所示:

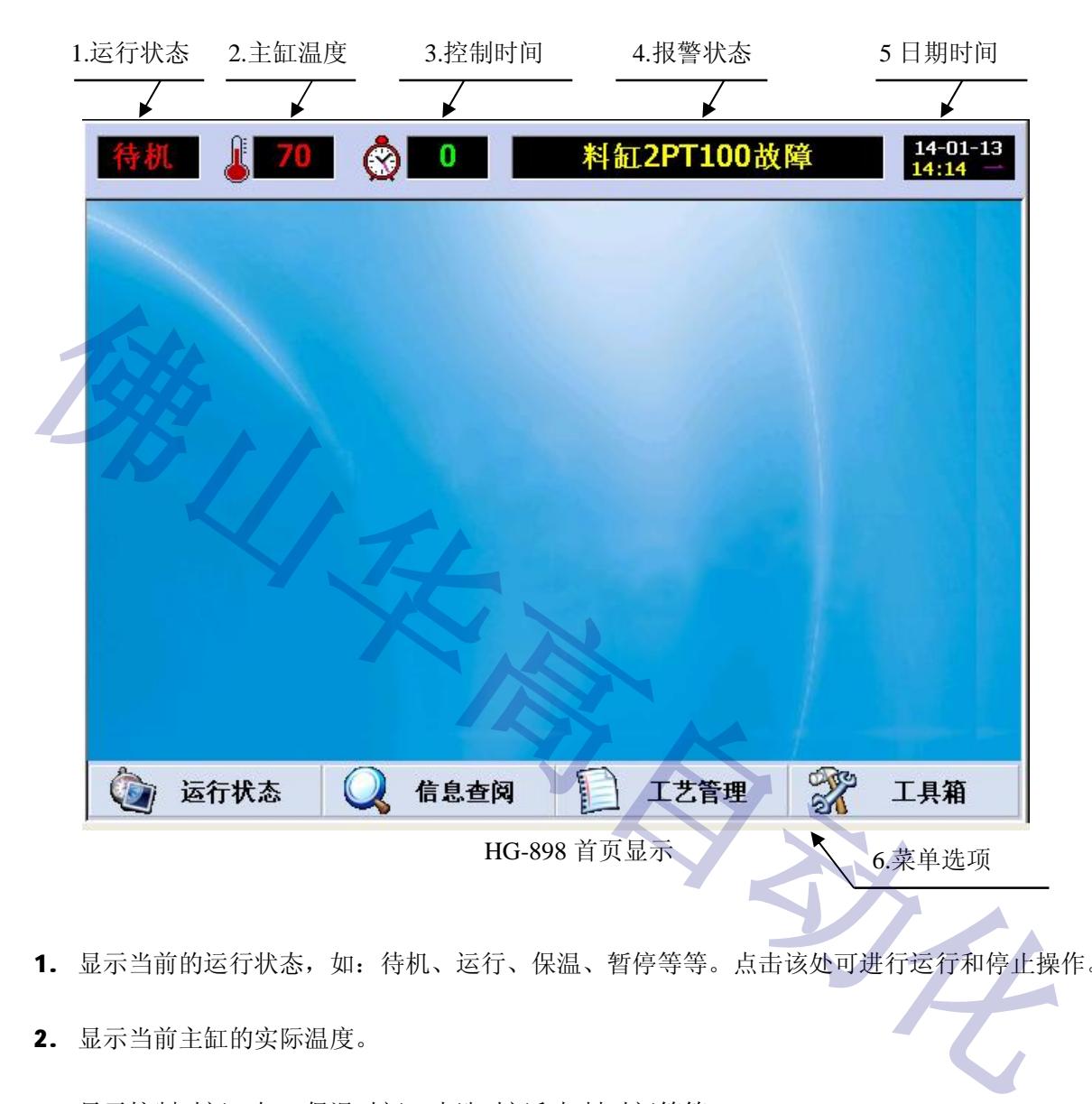

- 1. 显示当前的运行状态,如:待机、运行、保温、暂停等等。点击该处可进行运行和停止操作。
- 2. 显示当前主缸的实际温度。
- 3. 显示控制时间,如: 保温时间、水洗时间和加料时间等等。
- 4. 报警状态窗口,循环显示所有当前发生的报警记录(在线记录),当某一报警信号消除后,电脑 自动取消该报警显示,但在历史记录里仍可查询过去所发生过的报警事件。
- 5. 显示系统日期和时间。
- 6. 菜单选项,显示各种功能菜单。

### **2.3 解锁上锁**

进入部分菜单及部分操作是需要用户权限的,只要执行需要权限的操作时电脑会自动要求用户 输入相应权限密码。如要新建工艺要输入编辑工艺密码、修改普通参数要输入参数设置密码等。 为安全起见,建议用户在第一次使用后修改为自己易记的密码。

按电脑右边的"上锁解锁"键,弹出以下的界面:

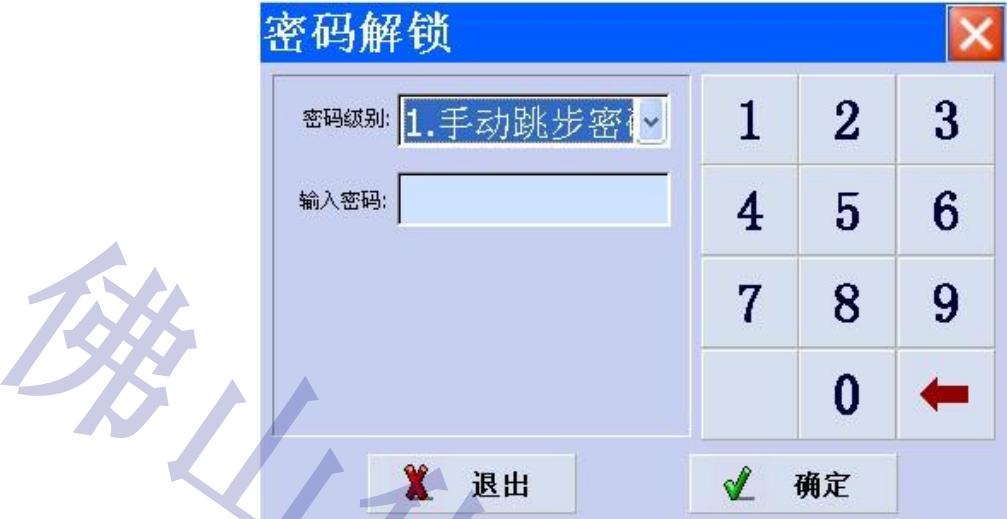

点击"密码级别"输入框的下拉条,选择密码级别,后输入该密码级别的密码,点"确定"键 就可以解该密码级别以下的锁。

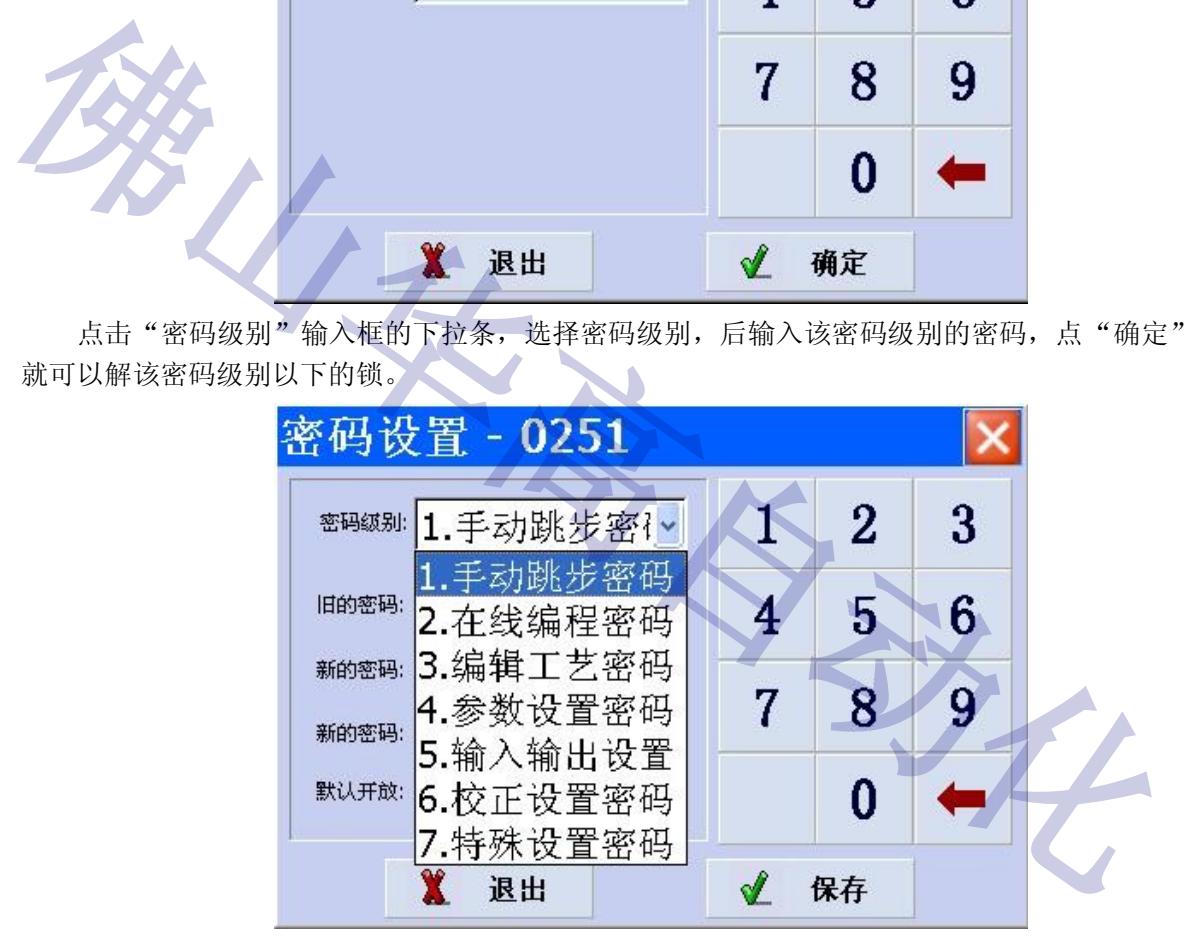

**注意:权限是向下兼容的,如高级别密码在普通密码中是通用的。解锁后,解锁指示灯闪 亮。为安全起见,完成编程、修改密码等工作后,应重新上锁。**

### **三、工艺管理**

点击触摸屏下方的菜单选项栏的"工艺管理"键,显示:

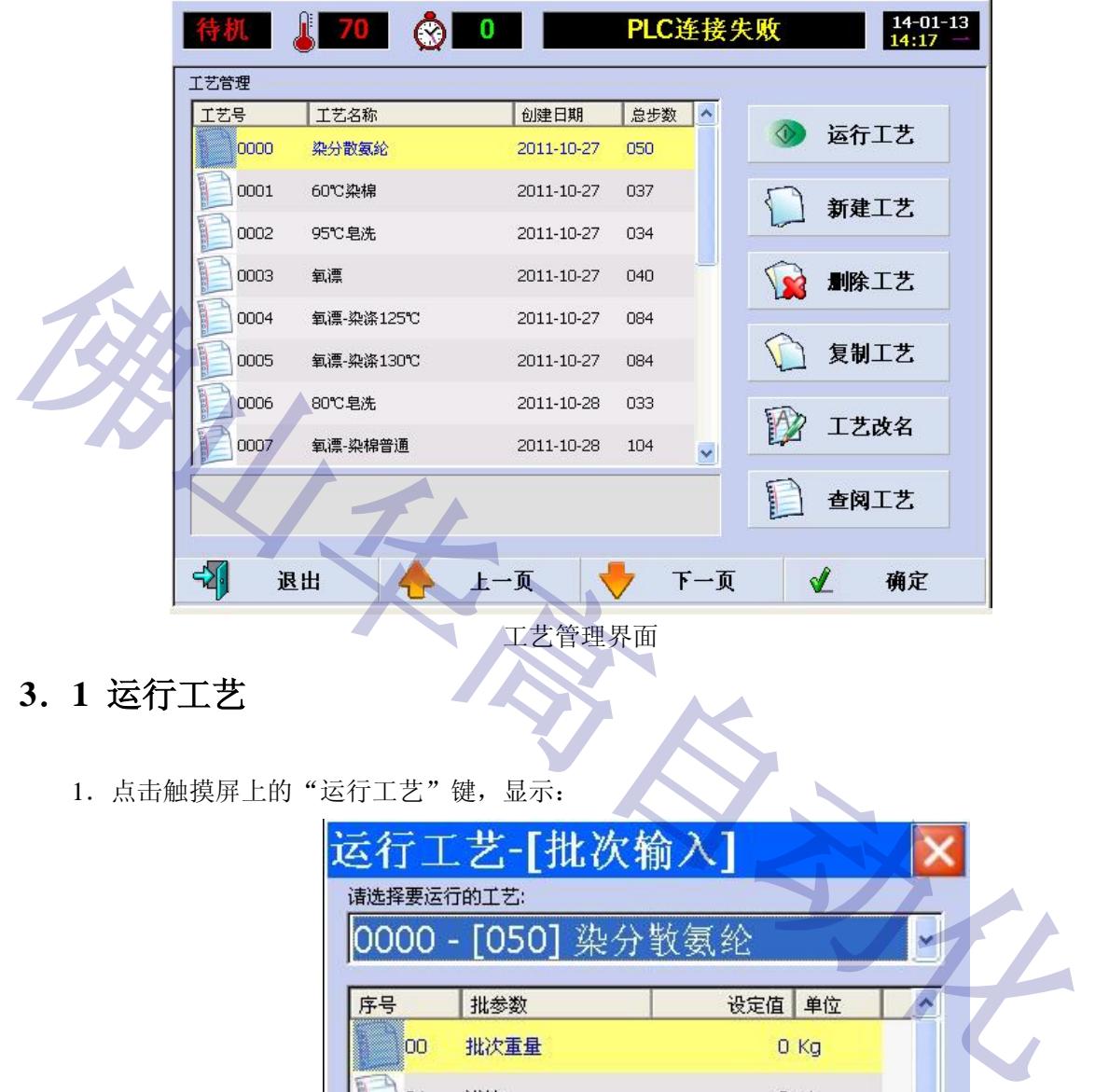

### **3.1 运行工艺**

1. 点击触摸屏上的"运行工艺"键,显示:

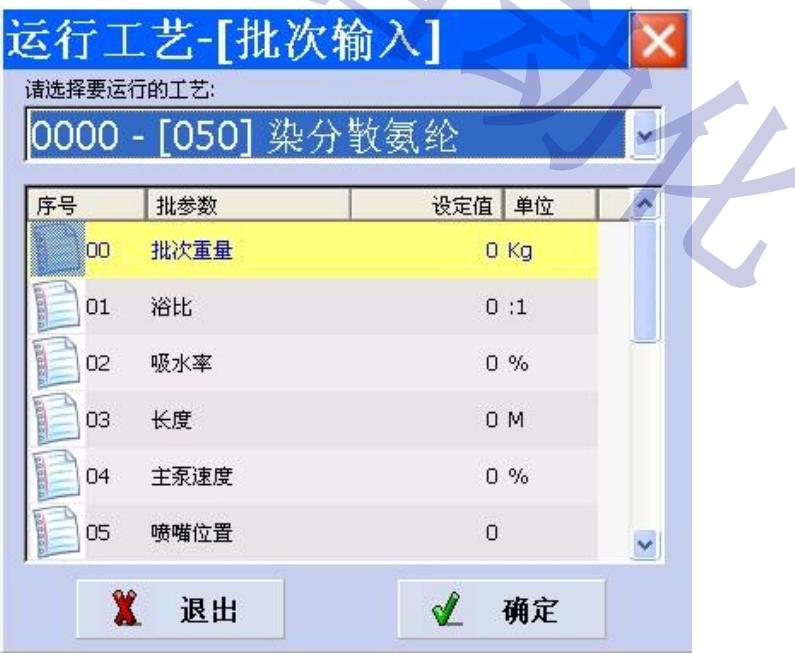

2.点击触摸屏上的"工艺号"的下拉条,选择要运行的工艺号,按需要输入"布重"、"浴比"、 "吸水率"等数据后点"确认"键。显示:

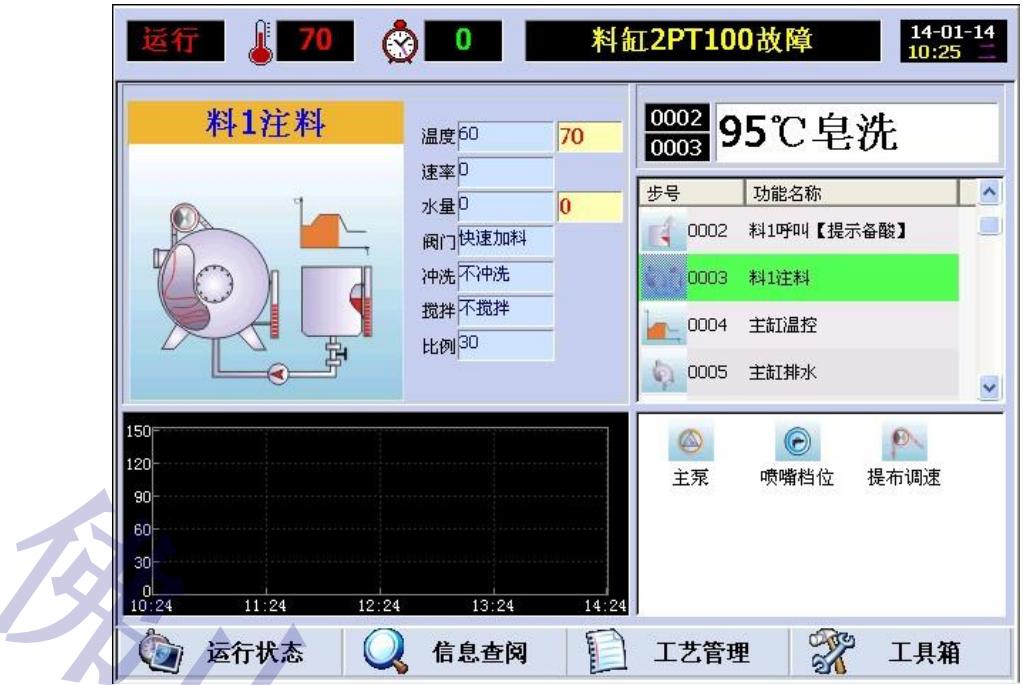

3.此时,按显示屏右边的绿色"运行"键即可执行工艺运行操作。

### **3.2 新建工艺**

1. 点击触摸屏上的"新建工艺"键,显示为"新建工艺"界面,点击"工艺名"下的填入框, 显示:

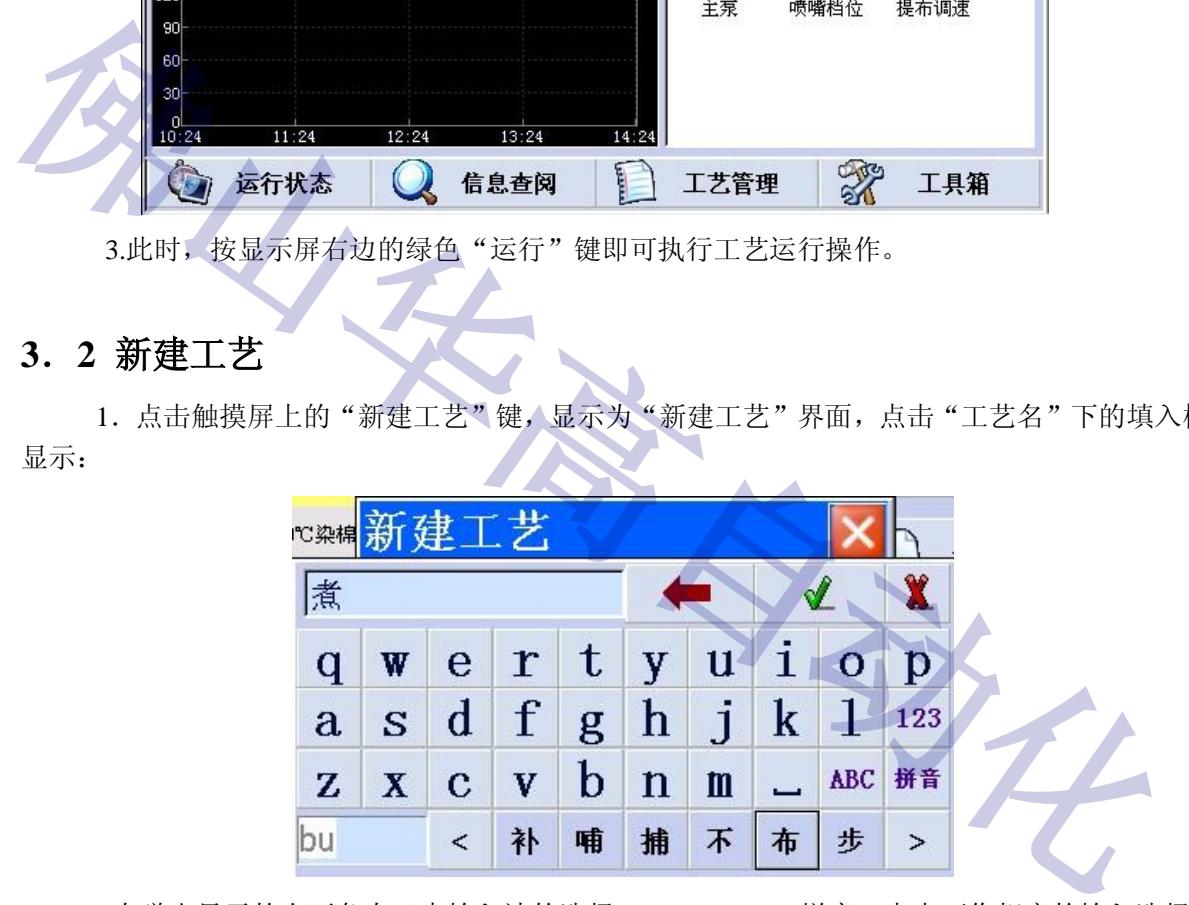

2. 在弹出显示的右下角有三中输入法的选择: ABC、123、拼音, 点击可作相应的输入选择。 选择"ABC":

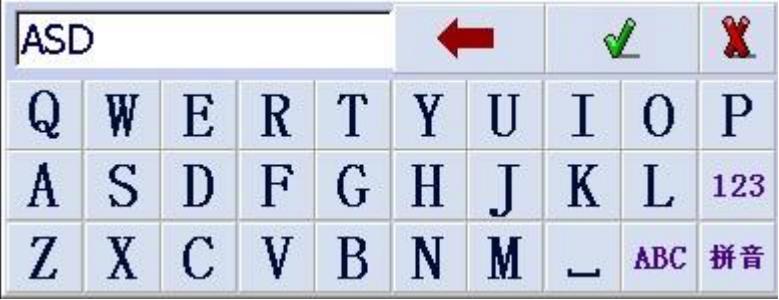

选择"拼音":

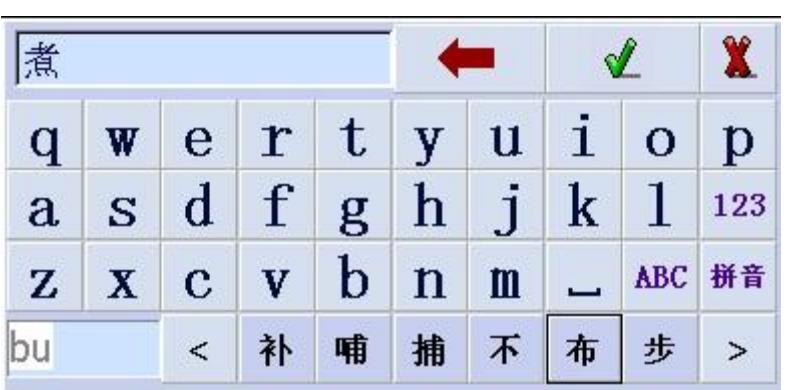

选择"123":

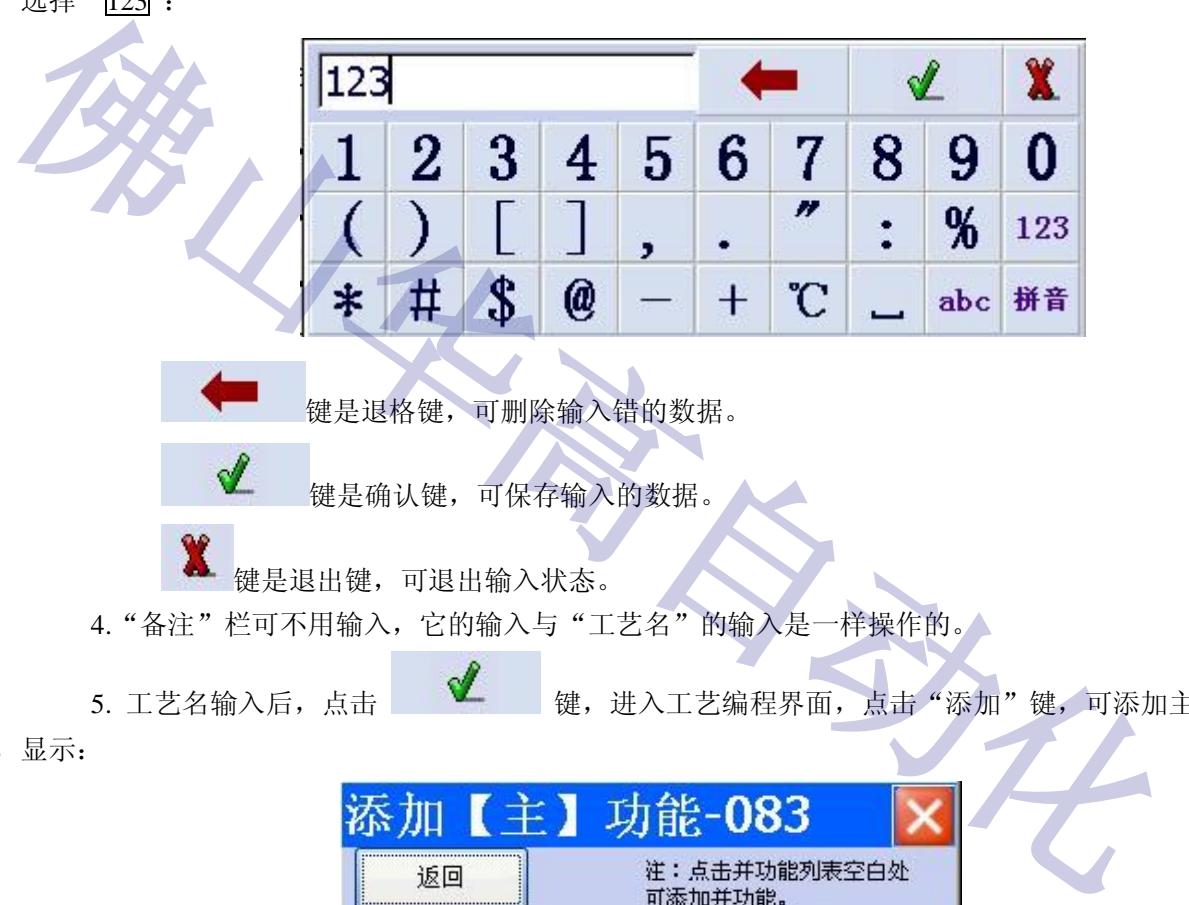

键是退格键,可删除输入错的数据。

键是确认键,可保存输入的数据。

键是退出键,可退出输入状态。

4. "备注"栏可不用输入, 它的输入与"工艺名"的输入是一样操作的。

5. 工艺名输入后,点击 → ◆ 键,进入工艺编程界面,点击"添加"键,可添加主功 能,显示:

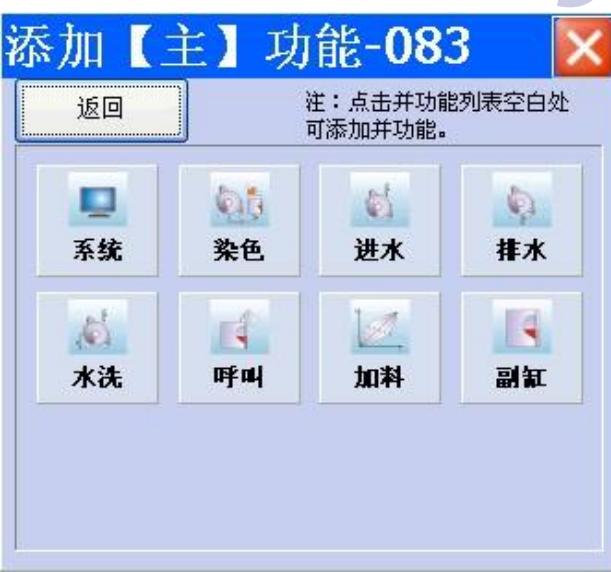

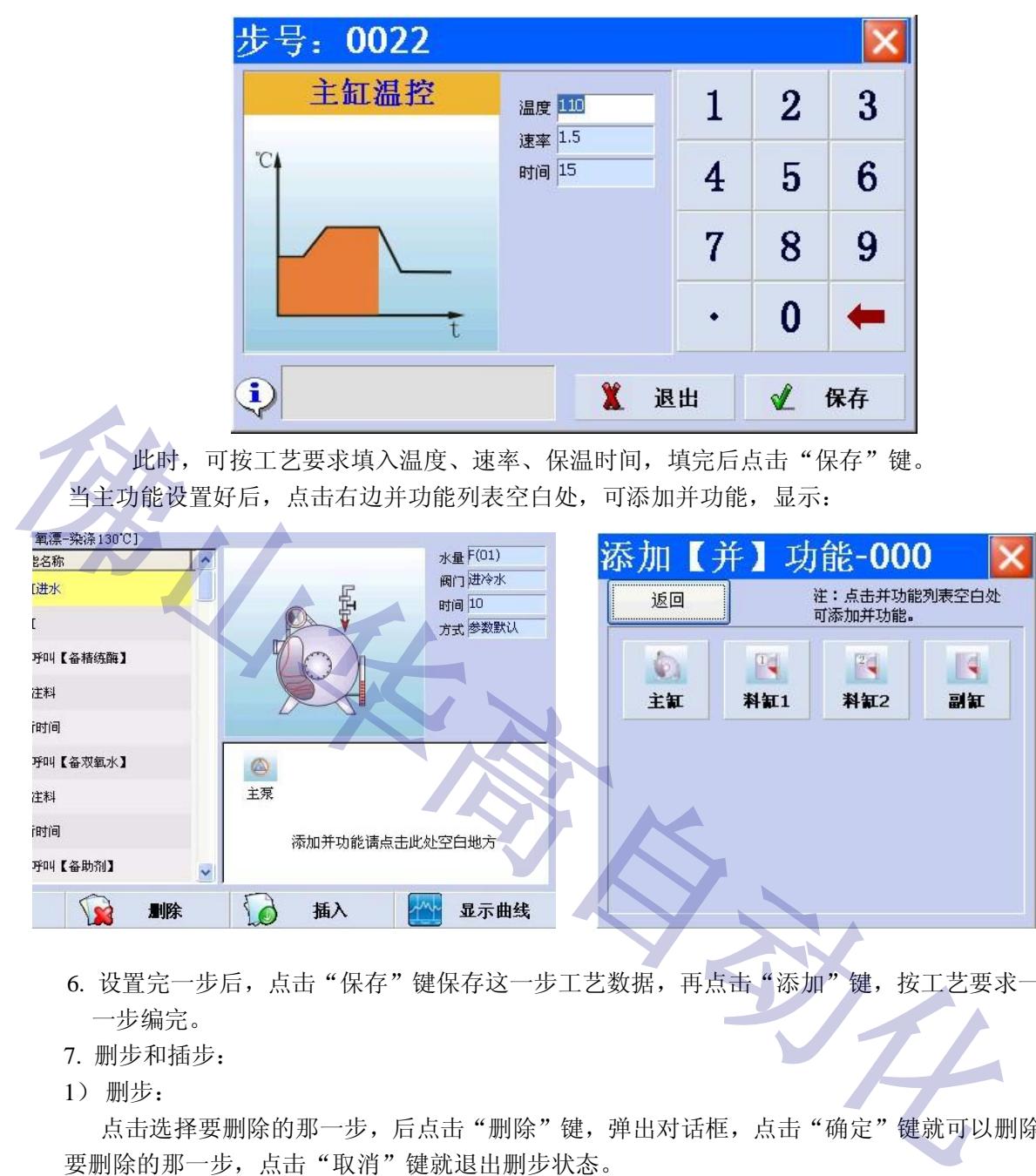

按工艺选择主功能,并输入工艺要求的数据。如主缸温控的界面:

- 6. 设置完一步后,点击"保存"键保存这一步工艺数据,再点击"添加"键,按工艺要求一步 一步编完。
- 7. 删步和插步:
- 1) 删步:

点击选择要删除的那一步,后点击"删除"键,弹出对话框,点击"确定"键就可以删除掉 要删除的那一步,点击"取消"键就退出删步状态。

2) 插步:

点击选择要插入的那一步,后点击"插入"键,在选择的那一步前增加一步"程序结束",点 击"确定"键进入功能选择界面,按工艺要求编入要插入的工艺数据就完成插步操作了。

8. 编完一条工艺程序后,点击"退出"键退出编辑工艺状态。

### **3.3 删除工艺**

点击选择要删除的那一条工艺程序,后点击"删除工艺"键,弹出对话框,点击"确定" 键就可以删除掉要删除的那一条工艺程序,点击"取消"键就退出删除工艺的状态。

#### **3.4 复制工艺**

点击选择要复制的那一条工艺程序,后点击"复制工艺"键,弹出对话框,点击"工艺名" 下的填入栏,按"新建工艺"的操作一样输入工艺名,后点击"确定"键就可以复制了那一条 工艺程序,在工艺管理排列表生成新输入的工艺名的工艺程序,点击"取消"键就退出复制工 艺的状态。

### **3.5 工艺改名**

点击选择要改名的那一条工艺程序,后点击"工艺改名"键,弹出对话框,点击"工艺名" 下的填入栏,按"新建工艺"的操作一样输入工艺名,后点击"确定"键就可以改了那一条工 艺程序的名称,在工艺管理排列表生成新输入的工艺名的工艺程序,点击"取消"键就退出工 艺改名的状态。

### **3.6 查阅工艺**

点击选择要修改的那一条工艺程序,后点击"查阅工艺"键,显示:

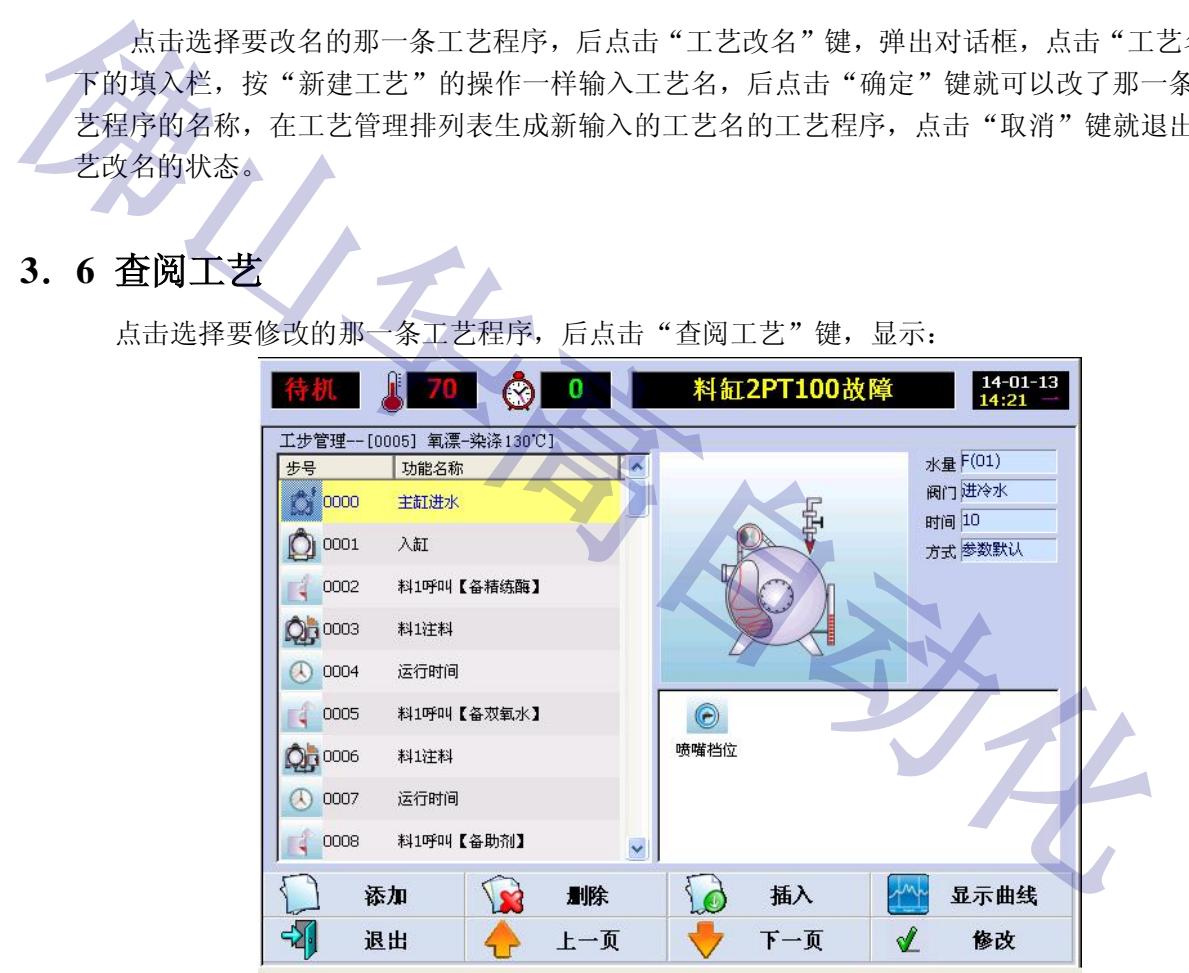

点击选择要修改的那一步,后点击"确定"键或图标右边的数据输入栏,会弹出工艺程序编 入状态的界面,点击选择要修改的数据输入栏,点数字键修改数据,修改完点击"保存"键保 存。

### **3.7 功能简介:**

功能分为主功能和并功能。

在全自动染色过程中,设备在同一时间里可能要同时运行多个功能,但工艺编程时,一步 只能编一个功能,为了能使多个功能同时运行(即同时运行多步),而将这些功能分为"主"、"并" 两种方式来编程,运行时组合起来一起使用以达到上述的要求。

主功能:主功能是前台运行的,电脑执行主功能要完成后才能转下一步。

主功能不能跨步运行,同一时间内只能有一个主功能在运行,但一个主功能可以带多个并功能, 但"主"+"并"功能最多不能超过 20个,即电脑不能同时运行超过二十步的功能。

**并功能:**并功能要在主功能或平行功能运行的状态下运行,不能自己独立运行,可随主功 能或平行功能的结束而结束,也可以满足自身的条件结束。编程时,如果某功能只与一个主功 能同时运行,则应该选用并方式运行。要编入并功能时,在编完那一步主功能后,点击右边并 功能列表空白处,可添加并功能。

注意: 主泵、风机、喷嘴、提布轮编为并功能, 只要在一步主功能里编入, 就会在那一步 以下的工艺程序里自动生成并功能,不用每一步编进去,直到运行到要它们停止的那一步结束, 否则运行到结束步才结束。

### **3.8 批次参数及公式:**

HG-898 电脑可以使用批次参数运行工艺,工具箱 – 参数设置 – 系统参数 – 11.批参数输入 – 选择允许,运行工艺时就会弹出批参数输入界界面:

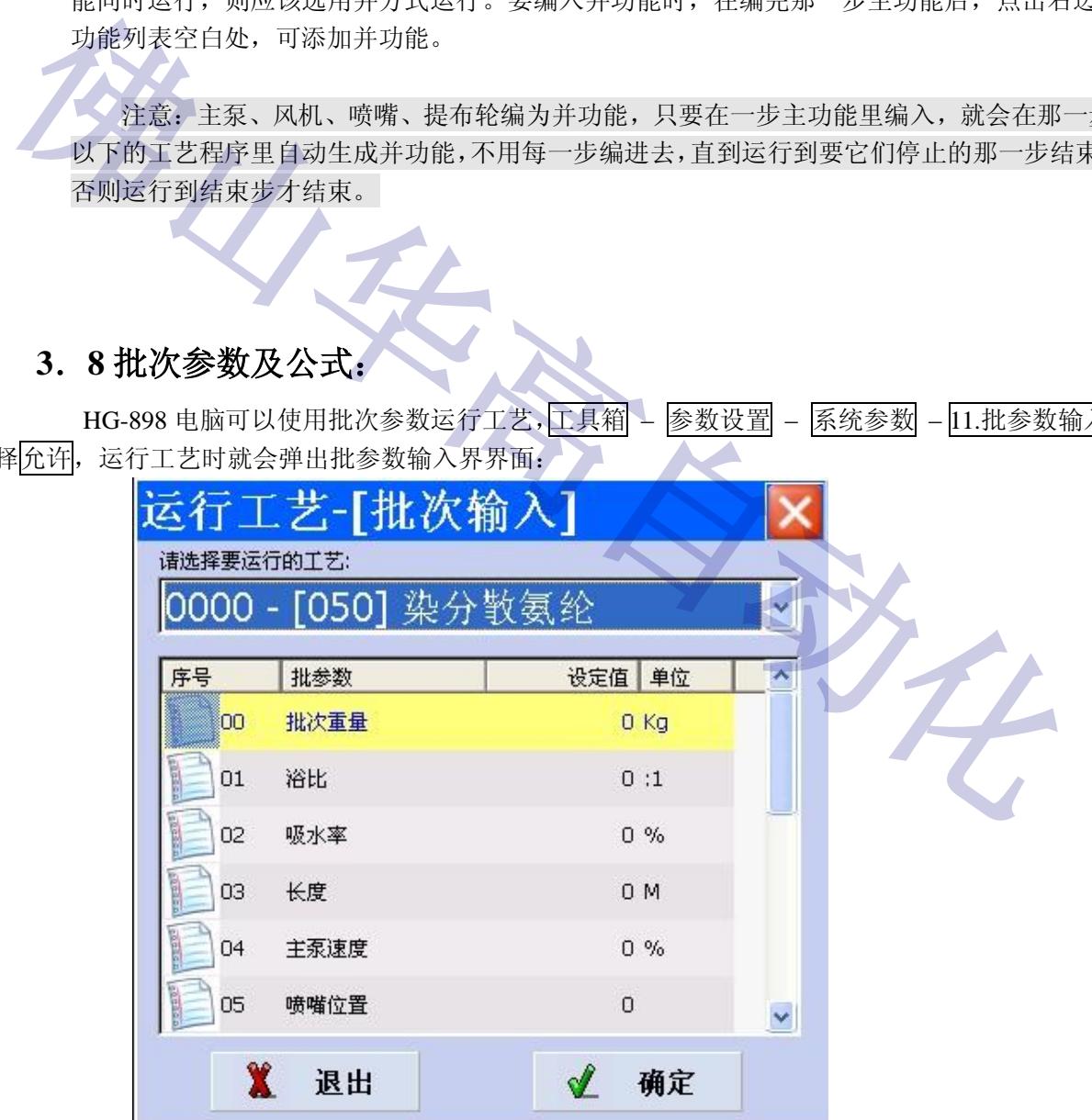

批次参数必须与工艺参数相对应才有效,即编缉工艺时必须使用公式,如下图主缸进水, 点击左下角位置可选择公式。

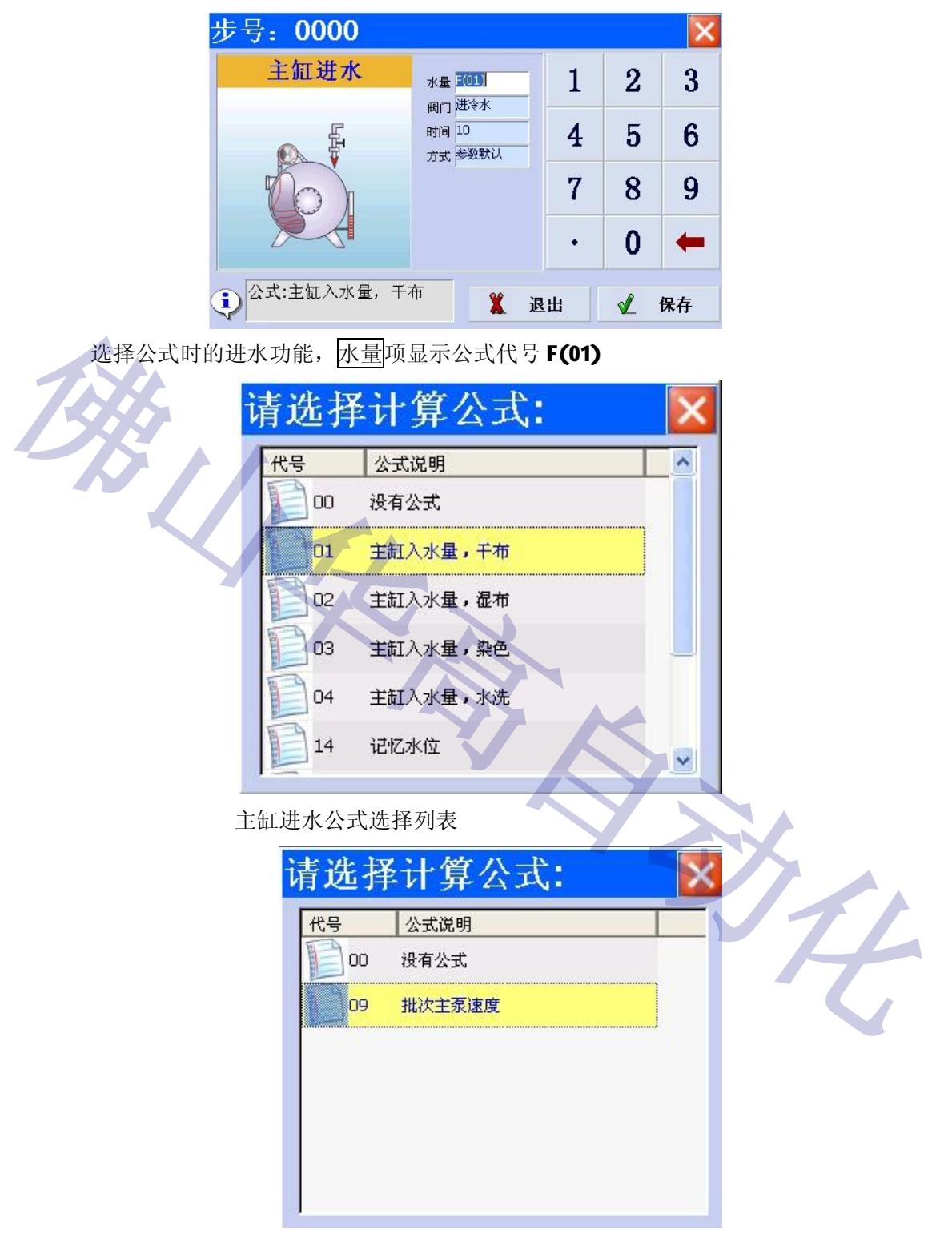

主泵速度选择公式

可选择公式的功能有主泵速度、提布速度、风机速度、进水水量、喷嘴位置等,当选择使用公 式,程序运行时就会按批次输入参数值来控制,如果不想使用公式请选择及有公式,然后输入设定值 即可。

### **四、运行工艺**

### **4.1 开始运行**

在复位初始状态, 按右边的绿色运行键, 或点击屏幕左上角的运行状态框后选择"运行", 或点击 屏幕下方菜单选项栏的"工艺管理"后选择"运行工艺",或点击屏幕下方菜单选项栏的"运行状态" 后选择"运行状态", 显示如下:

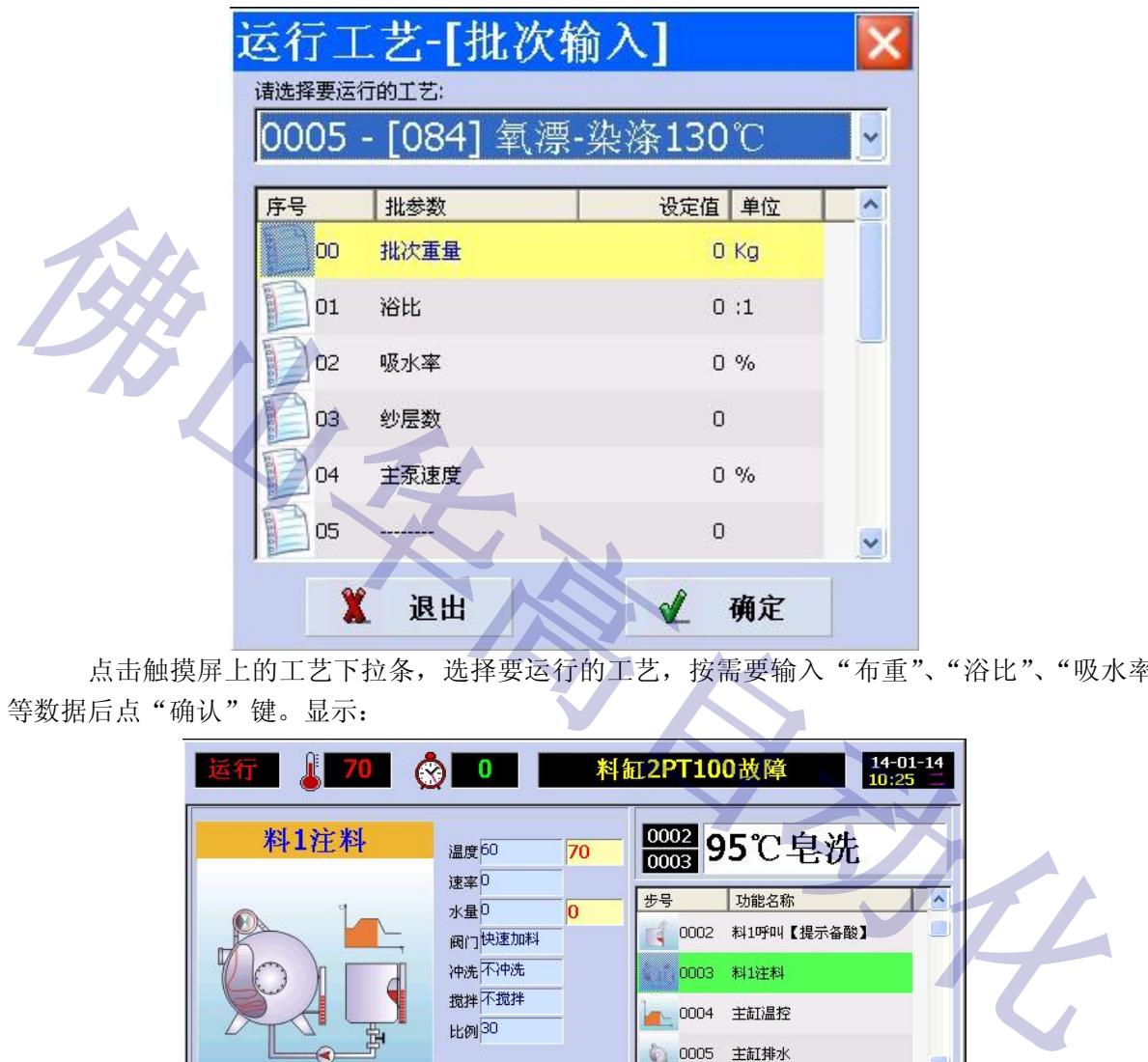

点击触摸屏上的工艺下拉条,选择要运行的工艺,按需要输入"布重"、"浴比"、"吸水率" 等数据后点"确认"键。显示:

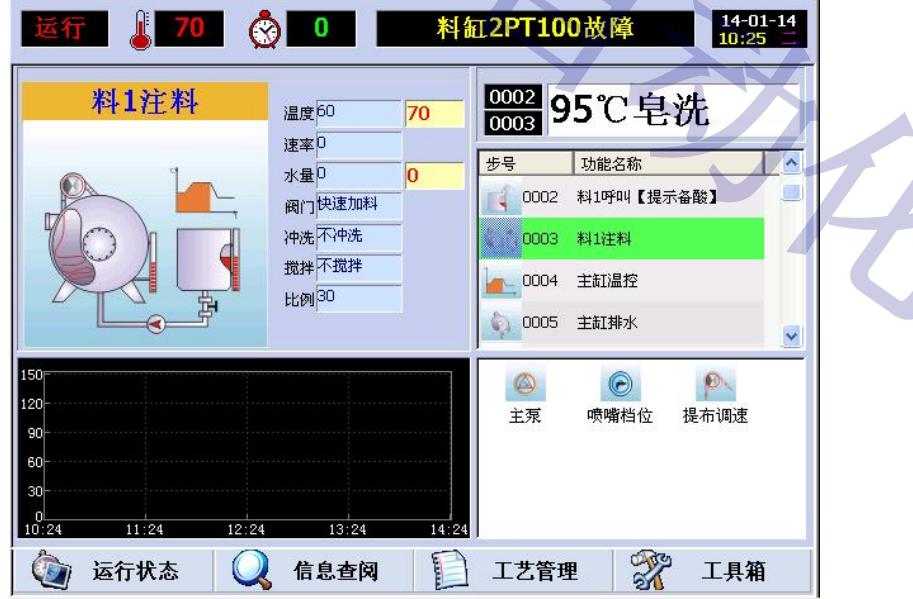

此时,按显示屏右边的绿色"运行"键即可执行工艺运行操作。

注意: 当工艺运行后, 要退出到运行主界面必须先按红色的"停止"键, 运行灯由长亮变成闪 亮,此时处于暂停状态,再按红色的"停止"键,弹出对话框,选择"确定"才能退出!这样做的 目的是为了防止工艺运行过程中,在暂停状态下误按键而退出,造成半途而废。

### **4.2 暂停跳步**

要跳步操作,必须暂时停止正在运行的工艺程序。

#### **4.2.1 暂停**

要暂停运行的工艺,要按一下右边的红色"停止"键,就暂时停止正在运行的功能。暂停状 态下运行灯由长亮变成闪亮。若要停止所有操作,在暂停状态下,再按一下右边的红色"停止" 键,弹出对话框,选择"确定"就退出到初始界面;若要恢复所有操作,在暂停状态下,按一下 右边的绿色"运行"键则继续运行。

#### **4.2.2 跳步运行**

在暂停状态下,点击选中要跳到的那一步,按一下右边的绿色"运行"键,弹出对话框,选 择"确定"就可以跳到选中的那一步运行。

### **4.3 在线编程**

在运行状态,修改当前步运行的工艺数据,电脑必须先暂停,修改不是当前步则不需要暂停。 暂停后点击要修改的那一步,在工艺程序列表的上面显示该步的图标和各项控制参数,点击图片会 4. 3 在线编程<br>- 在这行状态, 修改当前步这行的工艺数据, 电脑必须先暂停, 修改不是当前步则不需要暂<br>暂停后点击要修改的那一步, 在工艺程序列表的上面显示该步的图标和各项控制参数, 点击图片<br><br>- <sup>到出参数修改对话框,</sup> 按要求输入数据, 后点击 <u><br 键保存已修改的数</u>据。<br>- 注意: 在线修改工艺并不修改原工艺, 在线编程必须在解锁的状态下进行。

弹出参数修改对话框,按要求输入数据,后点击 键保存已修改的数据。

#### **注意:在线修改工艺并不修改原工艺,在线编程必须在解锁的状态下进行。**

### **五、运行状态**

在运行主界面,点击屏幕左下角的"运行状态",显示有运行状态、机械状态、详细信息、输 入输出等状态可查询操作。如图所示;

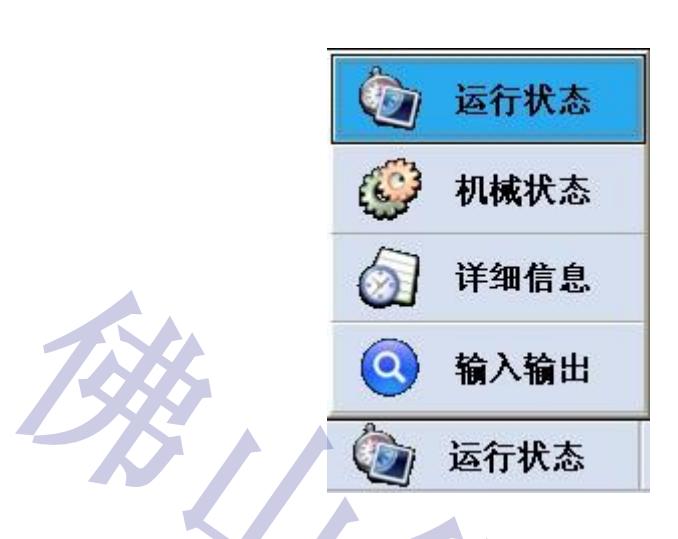

**5. 1 输入输出状态**

**5. 1.1 开关输入状态**

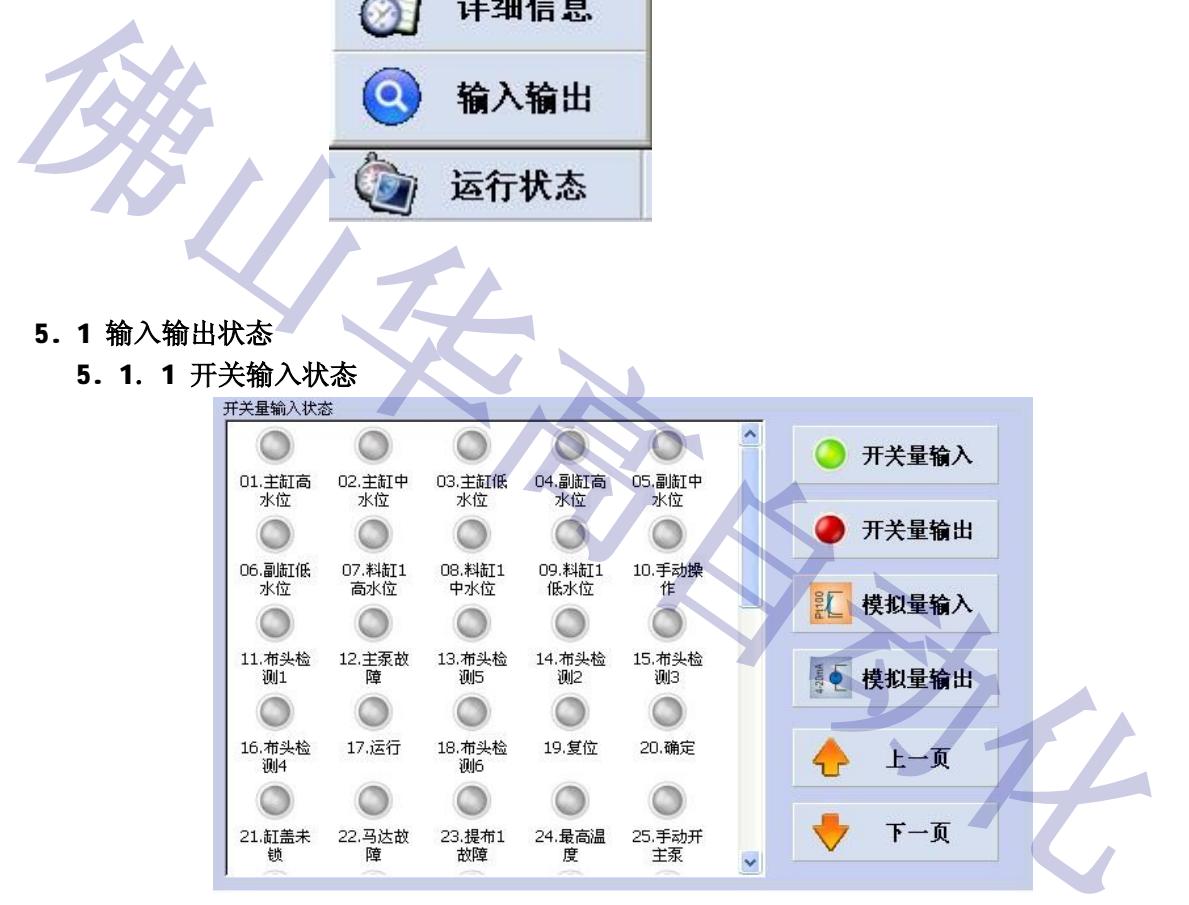

选择1"开关量输入"可进入开关输入状态查询窗口,提示灯为绿色的表示有信号输入,无信 号指示灯为灰色。点击"上一页"键或"下一页"键或点滚动条可翻页查看。

#### **5. 1.2 开关输出状态**

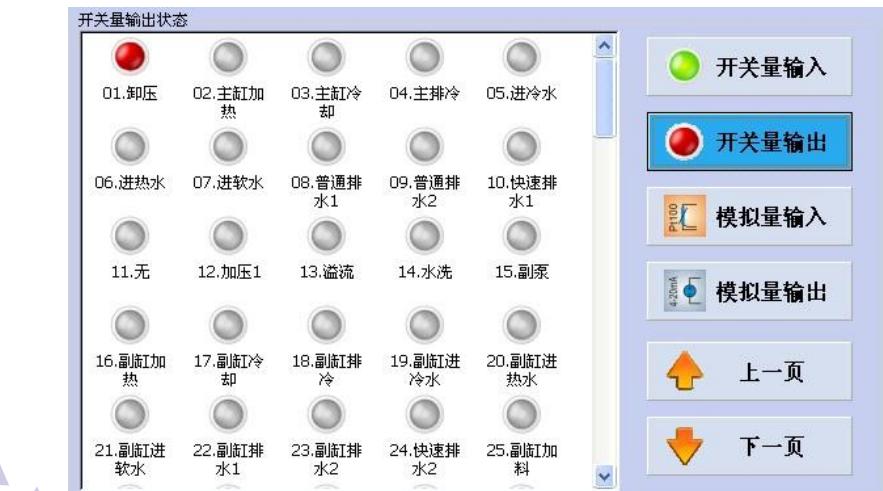

选择2"开关量输入"可进入开关输入状态查询窗口,提示灯为红色的表示有信号输出,无信 号指示灯为灰色。点击"上一页"键或"下一页"键或点滚动条可翻页查看。

#### **5. 1. 3 模拟输入输出状态**

分别选择 3、4 可查看模拟量输入输出状态。

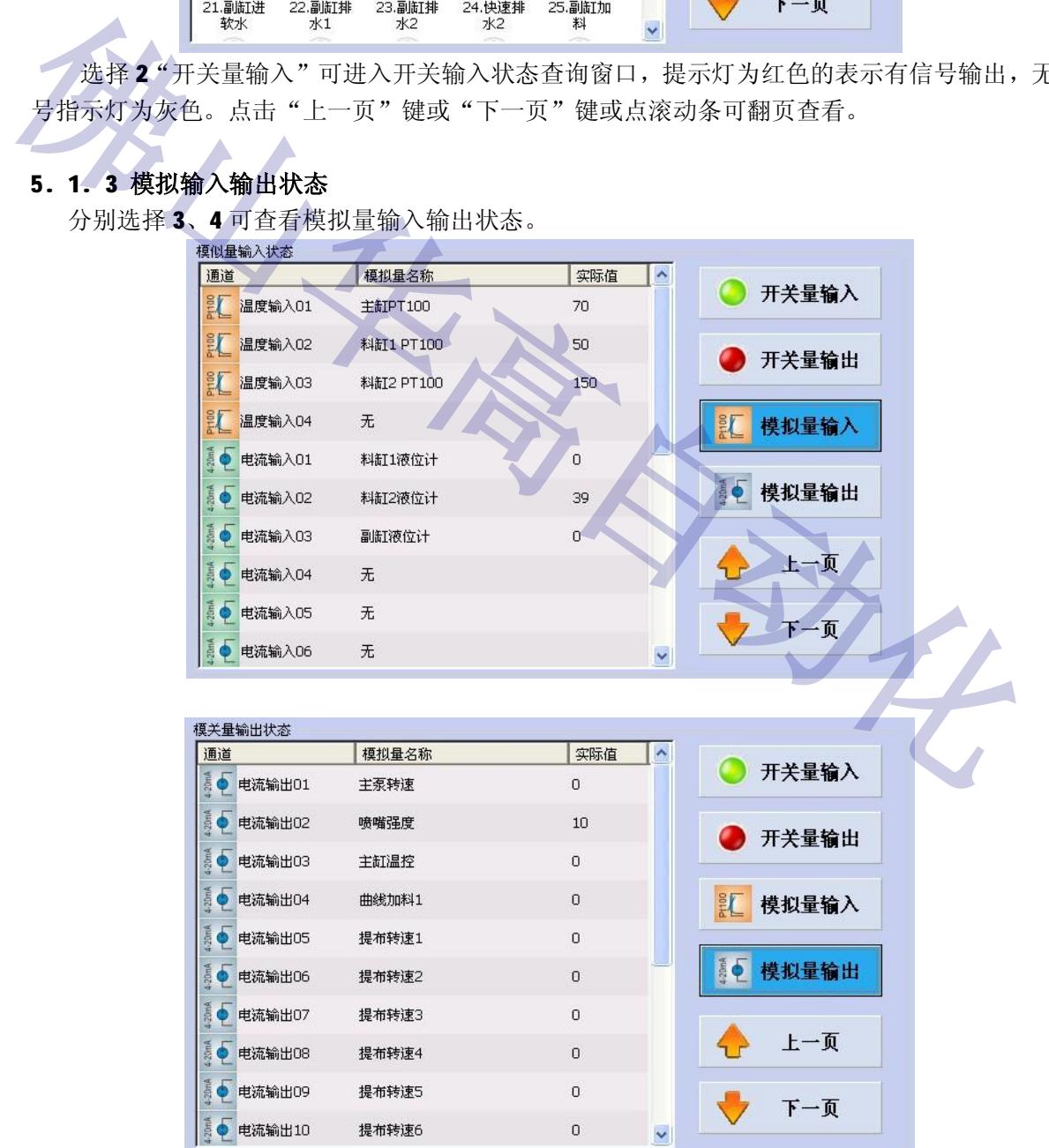

### **5. 2 详细信息**

### **显示总的内容:**

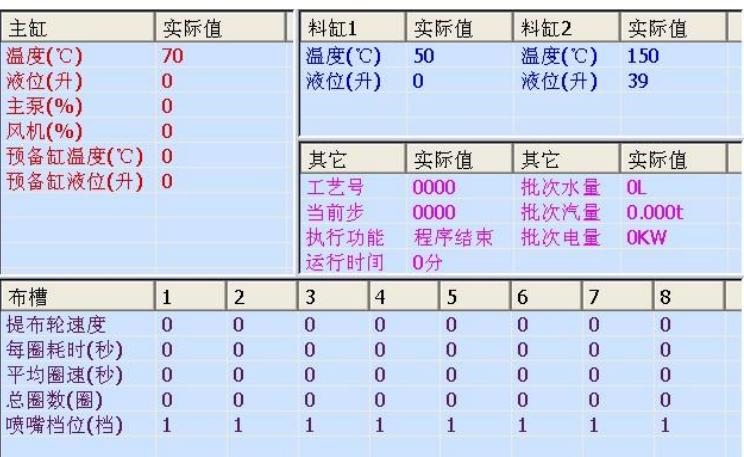

**5. 3 机械状态**

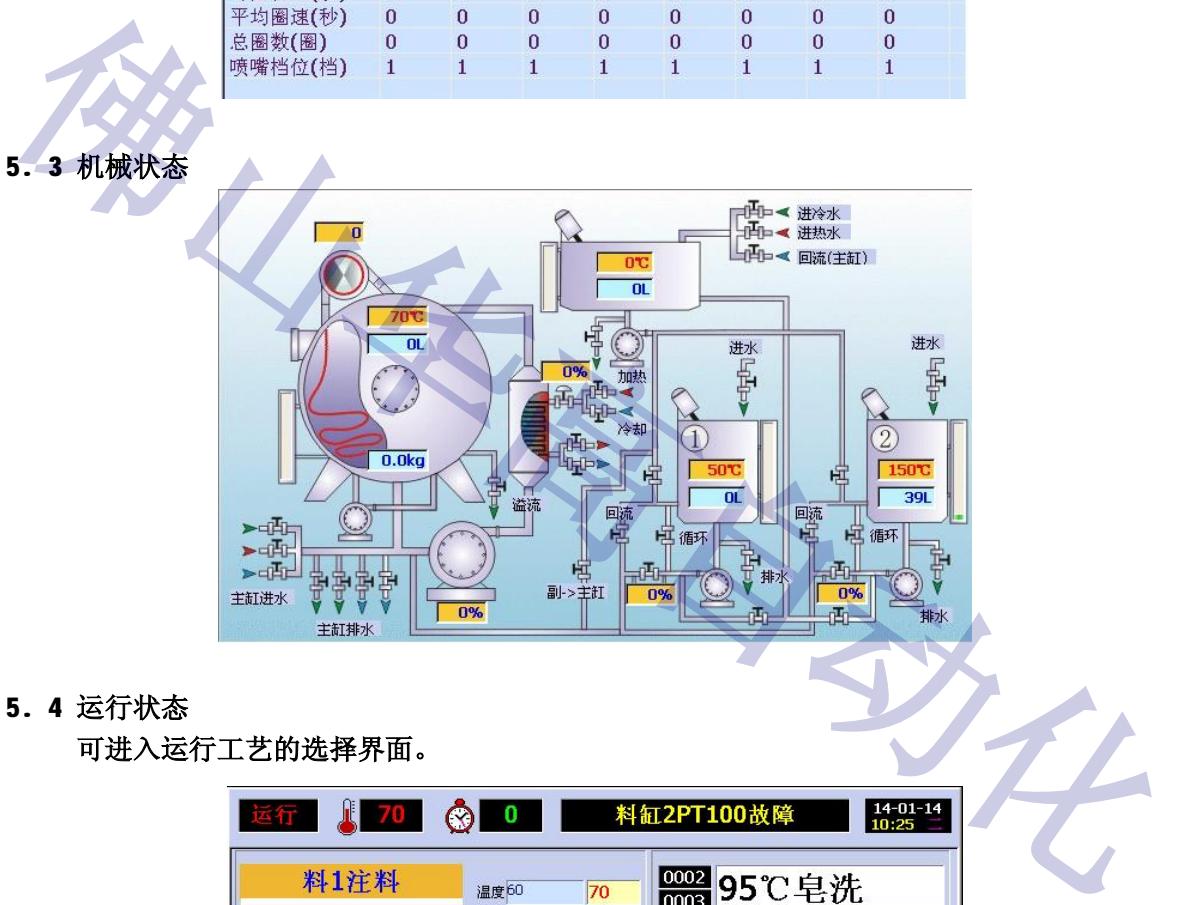

**5. 4 运行状态**

**可进入运行工艺的选择界面。**

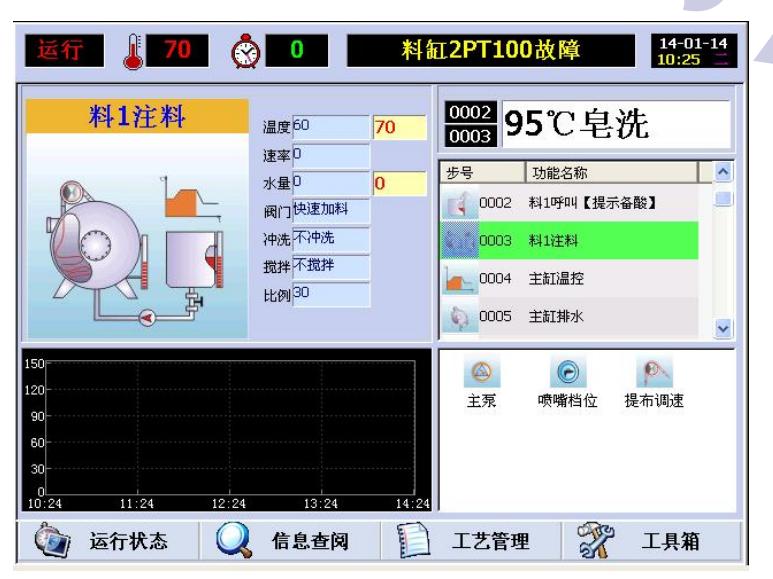

### **六、信息查询**

在运行主界面,点击屏幕下方的"信息查询", 显示有日志事件、曲线记录、当前工艺、批次资料 等信息可查询。如右图所示:

#### **6. 1 日志事件**

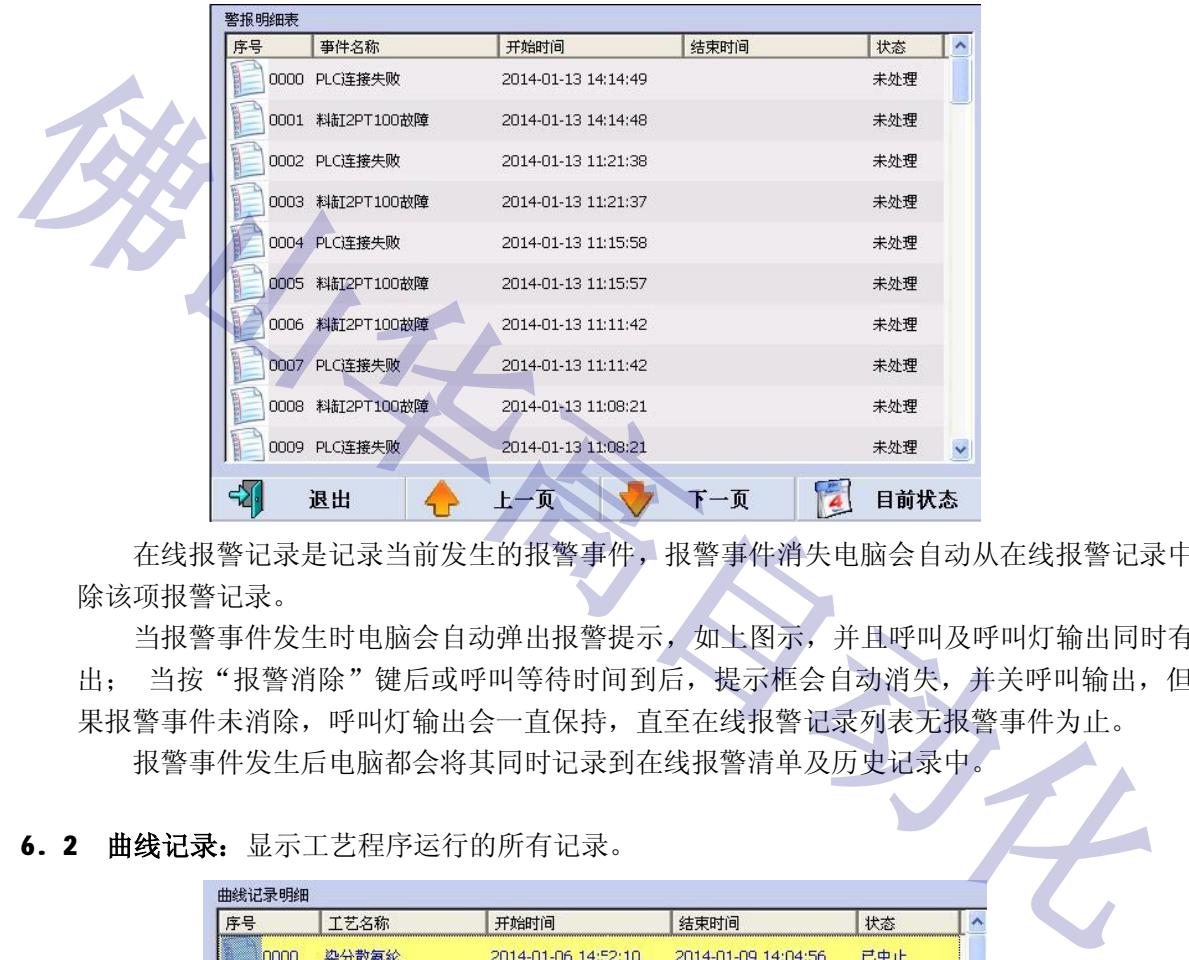

在线报警记录是记录当前发生的报警事件,报警事件消失电脑会自动从在线报警记录中删 除该项报警记录。

A

₩

日志事件

曲线记录

当前工艺

批次资料

信息查阅

当报警事件发生时电脑会自动弹出报警提示,如上图示,并且呼叫及呼叫灯输出同时有输 出; 当按"报警消除"键后或呼叫等待时间到后, 提示框会自动消失, 并关呼叫输出, 但如 果报警事件未消除,呼叫灯输出会一直保持,直至在线报警记录列表无报警事件为止。 报警事件发生后电脑都会将其同时记录到在线报警清单及历史记录中。

#### 6. 2 曲线记录: 显示工艺程序运行的所有记录。

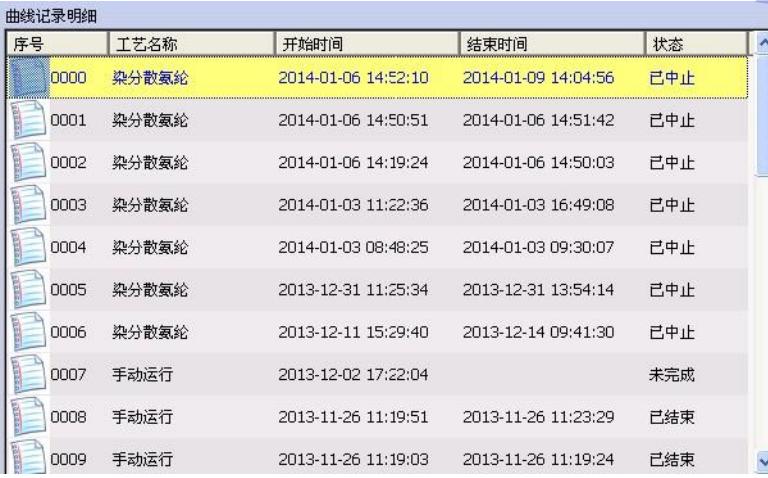

### **七、工具箱**

#### **7. 1 参数设置**

电脑运行时需要的参数,一般出厂时或第一次调试时已设置好,用户无须经常调整。参数对电 脑正常运行起着非常重要的地位,因此修改一般参数是要求高级密码的权限才能进行,防止不熟的 人员误改,尤其是输入输出的配置更为重要,设置不当有可能造成严重的后果,所以输入输出配置 是要求输入输出设置密码才能修改参数设置需要高级密码解锁后才能进入。

#### **7. 1.1 普通参数 ①时间类**

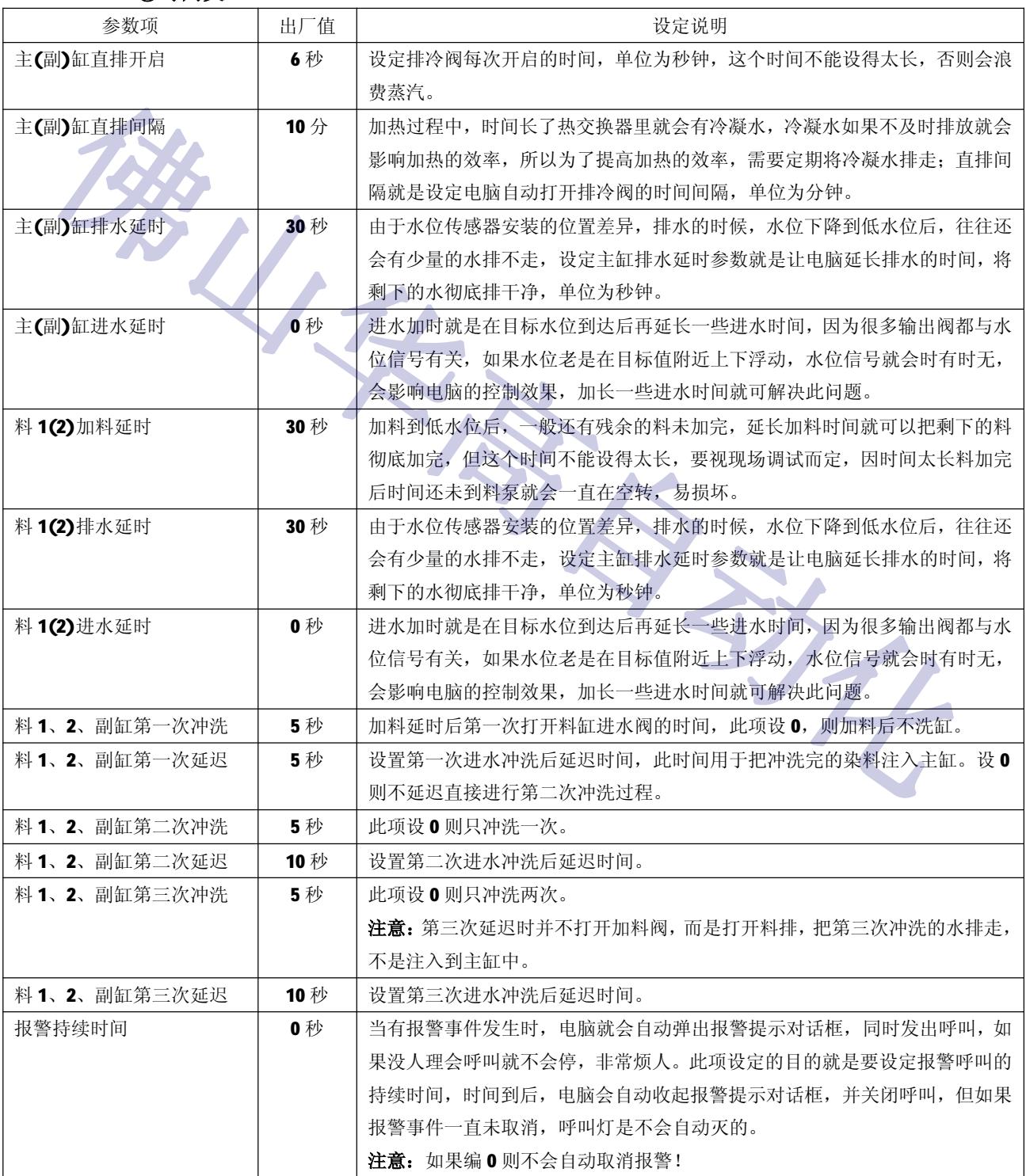

华高 HG898 全自动染色电脑使用说明书

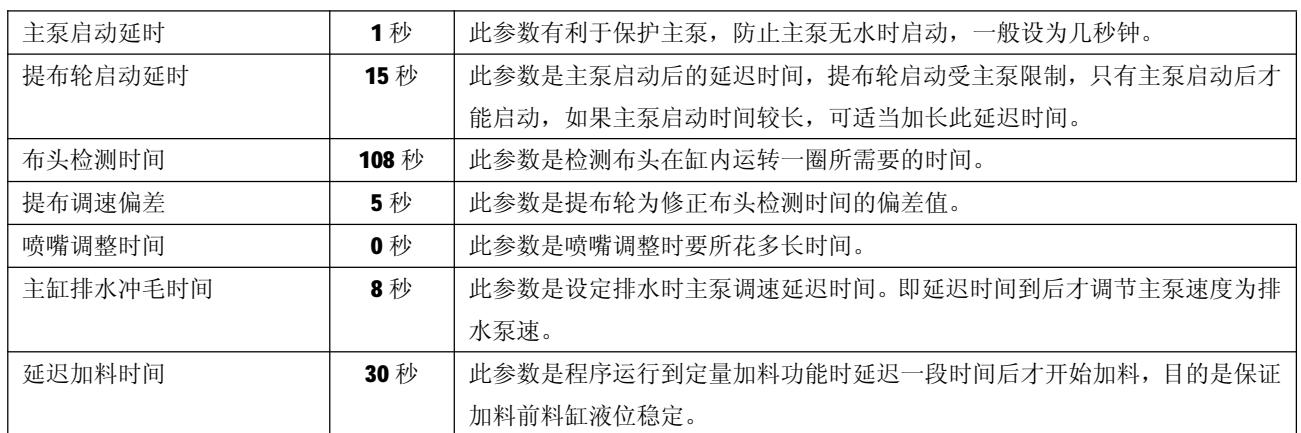

**俄山华高高的北** 

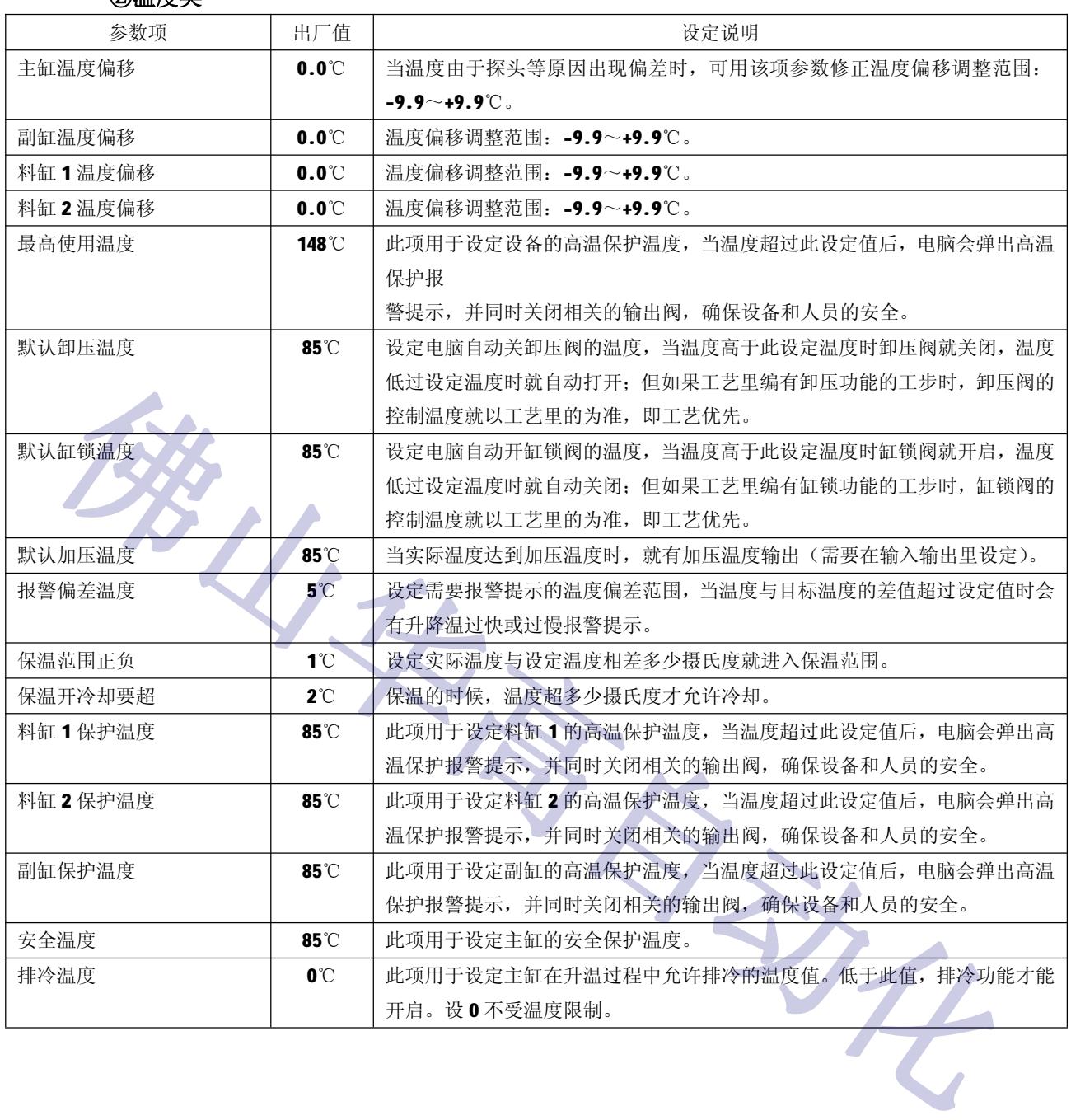

#### **②温度类**

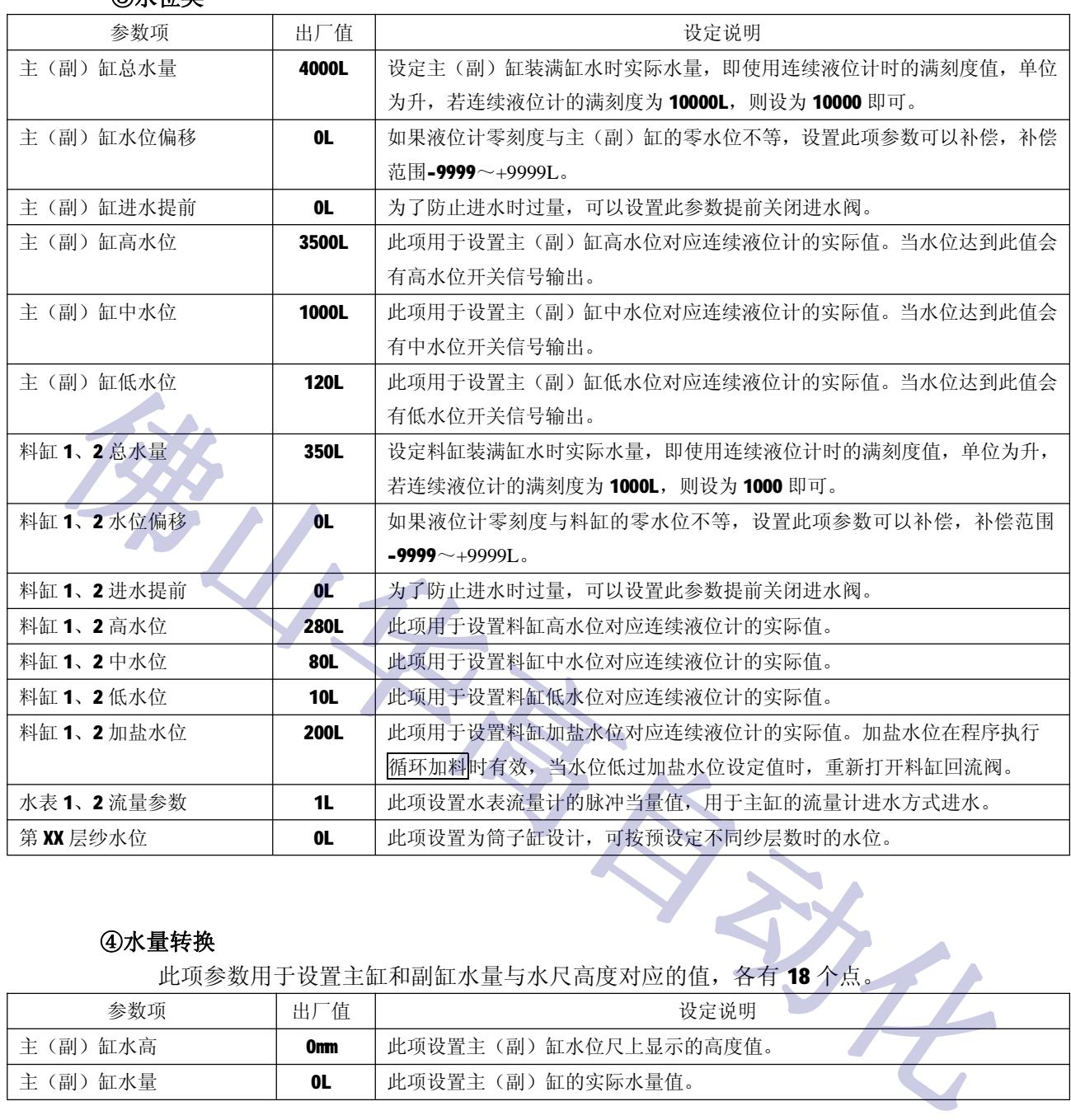

#### **③水位类**

### **④水量转换**

此项参数用于设置主缸和副缸水量与水尺高度对应的值,各有 18 个点。

| 参数项             | 出厂值 | 设定说明                 |
|-----------------|-----|----------------------|
| "副,<br>缸水高      | Omm | 此项设置主(副)缸水位尺上显示的高度值。 |
| [副)<br>缸水量<br>主 | 0L  | 此项设置主(副)缸的实际水量值。     |

### **⑤百分比**

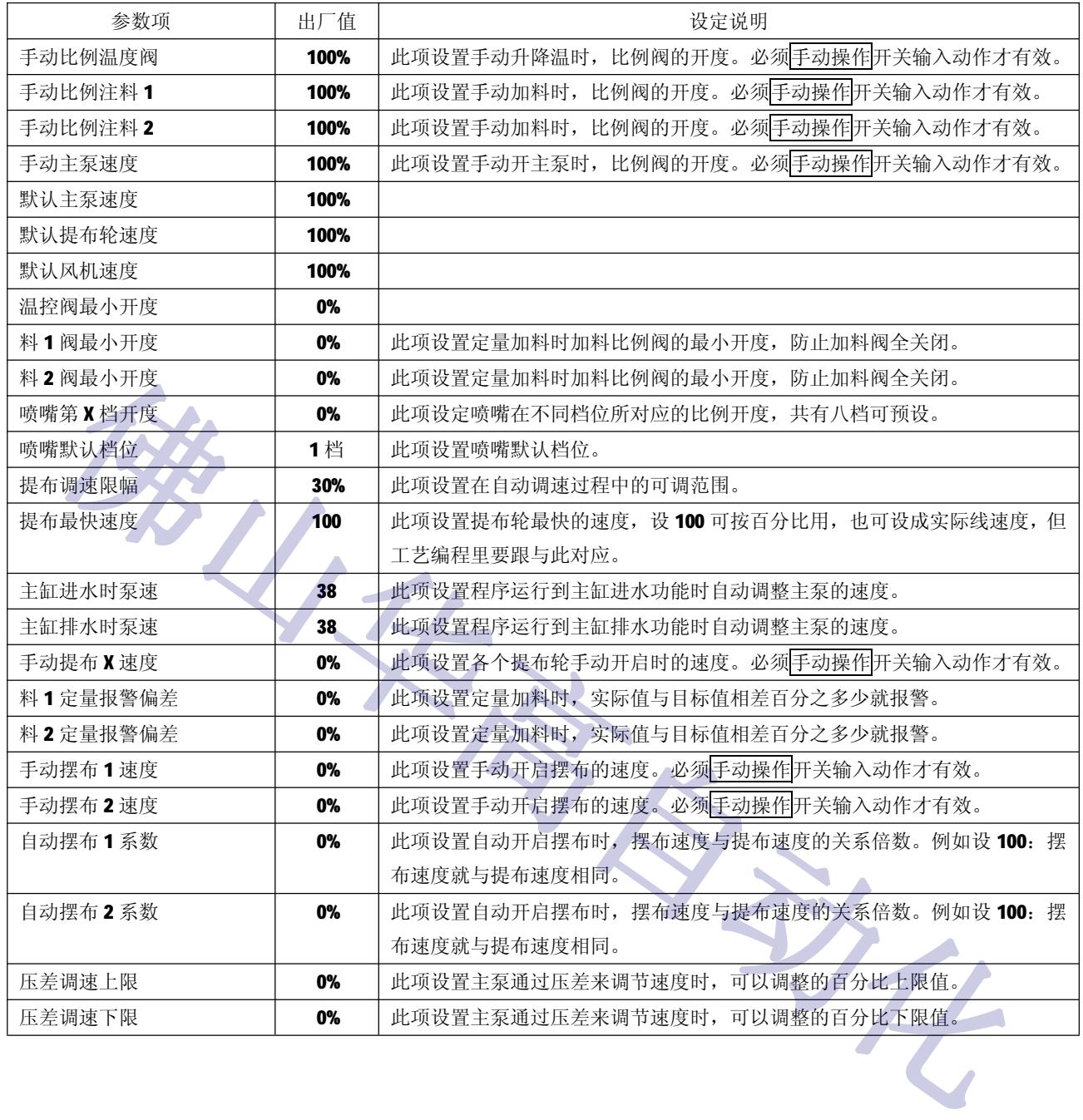

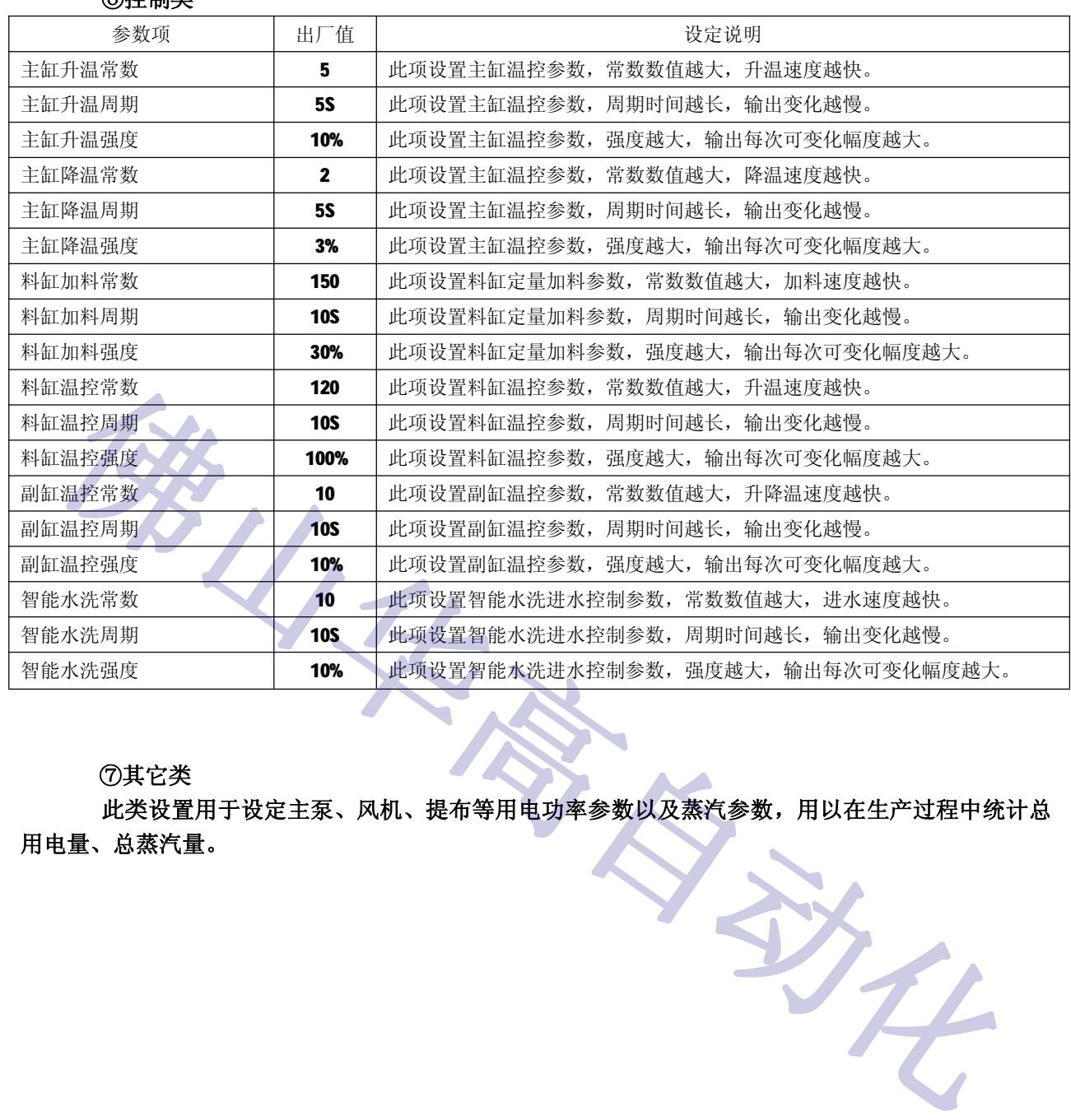

### **⑥控制类**

**⑦其它类**

**此类设置用于设定主泵、风机、提布等用电功率参数以及蒸汽参数,用以在生产过程中统计总**

### **7. 1.2 系统参数**

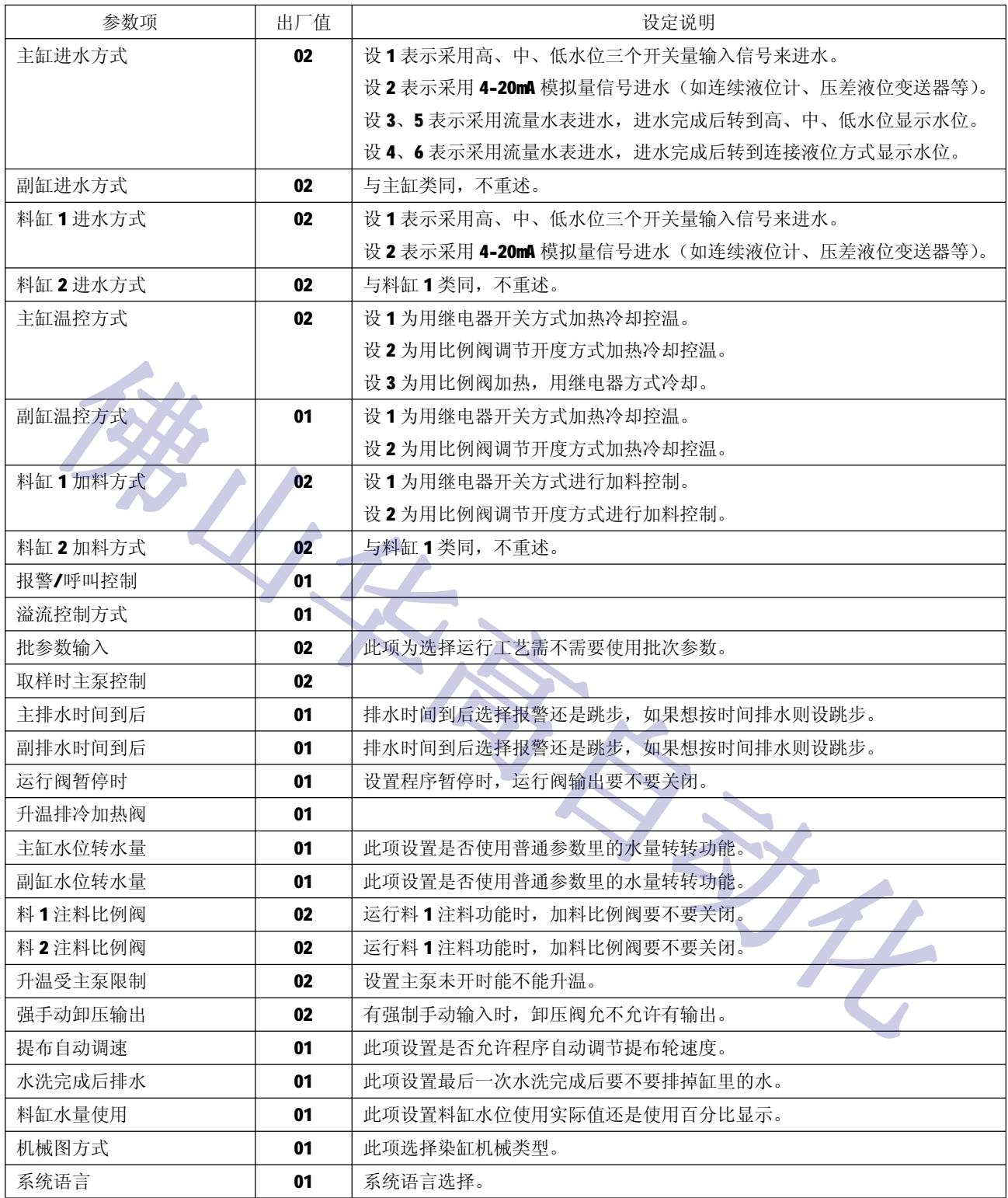

**7. 1.3 输入输出**

**输入输出设置有:模拟量输入、模拟量输出、开关量输入、开关量输出。 ①模拟量输入:**设置模拟量输入的通道。可设定的模拟输入通道共有 11 路。 注意: 前四路为温度传感器(PT100)输入, 后七路为 4~20mA, 两者不能搞错! 在左栏选择通道,后双击右栏中的选中的对象就可以输入所要的对象。

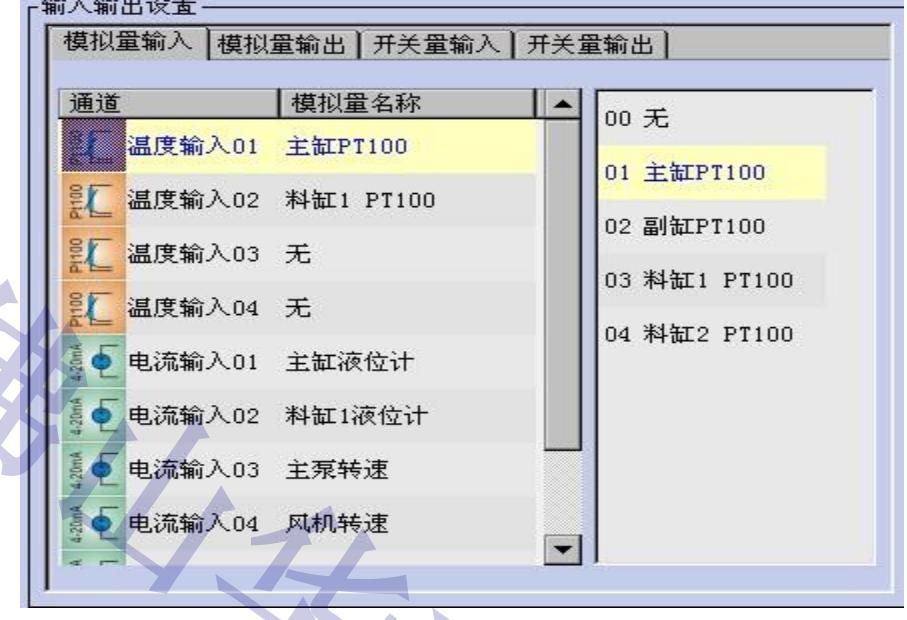

**②模拟量输出:**设置模拟量输出的通道。可设定的模拟输出通道共有 8 路。

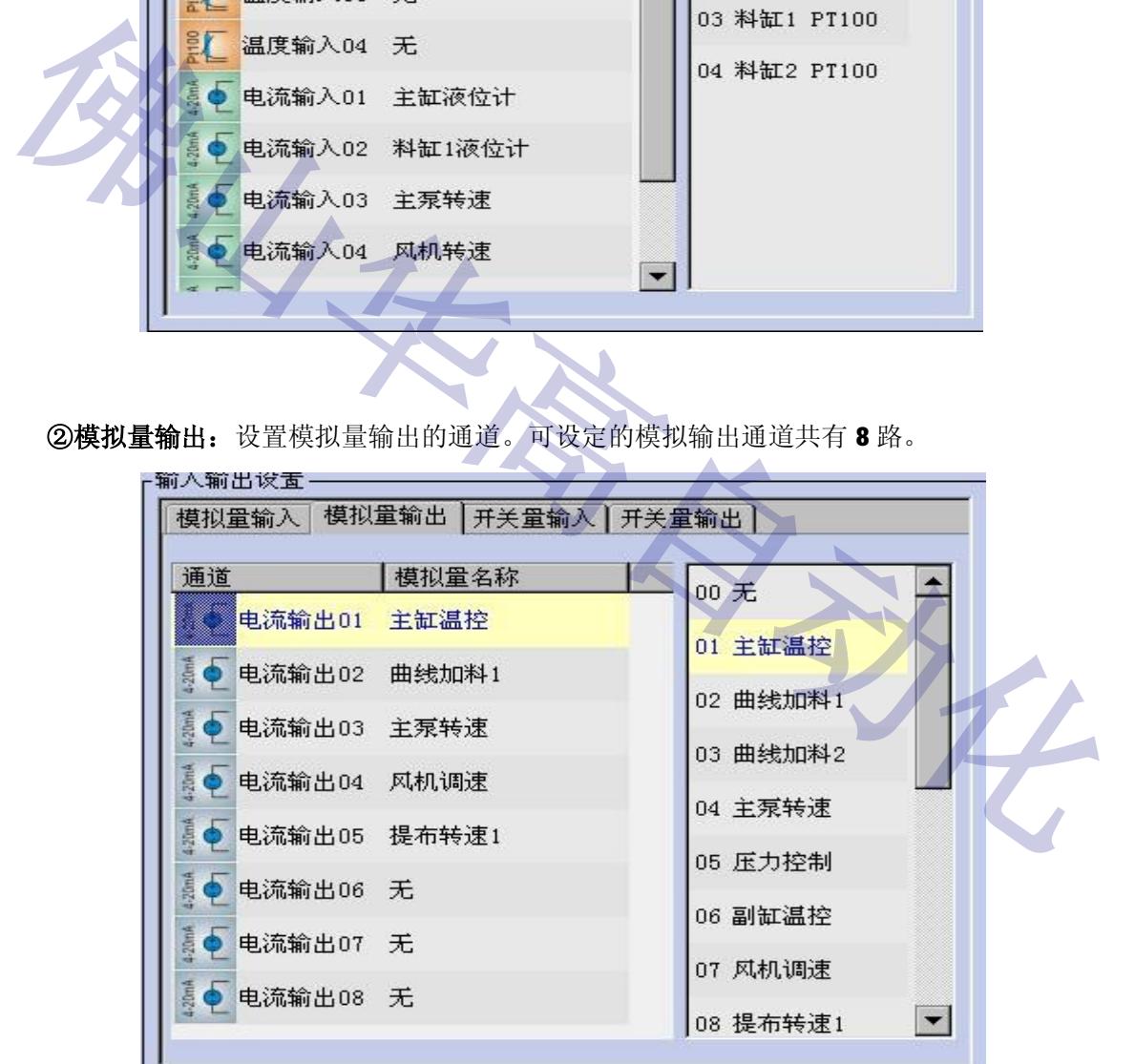

在左栏选择通道,后双击右栏中的选中的对象就可以输入所要的对象。

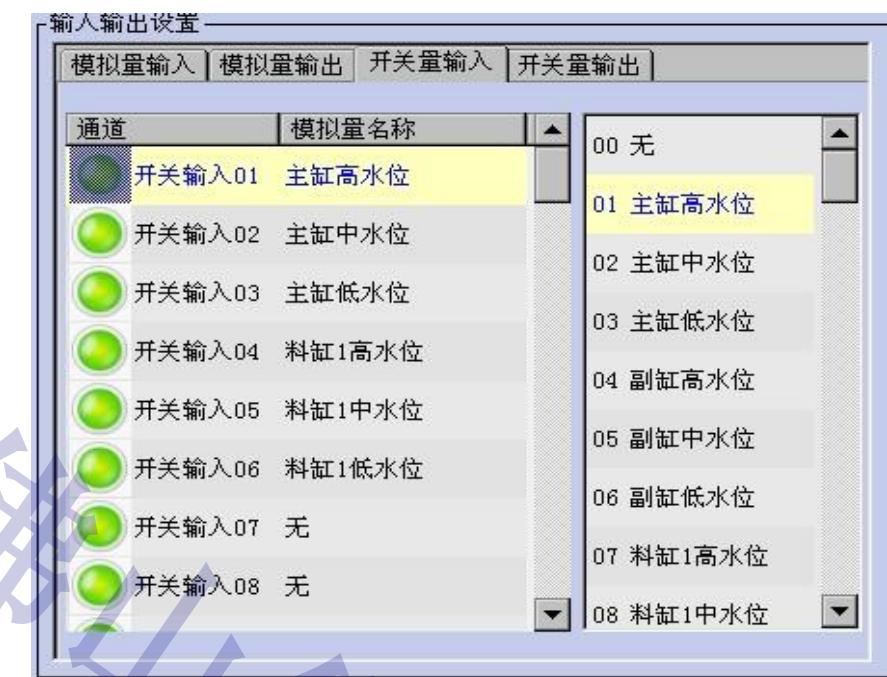

**③开关量输入:**设置开关量输入的通道。可设定的开关输入通道共有 64 个。

在左栏选择通道,后双击右栏中的选中的对象就可以输入所要的对象。

**④开关量输出:**设置开关量输出的通道。可设定的开关输出通道共有 64 个。

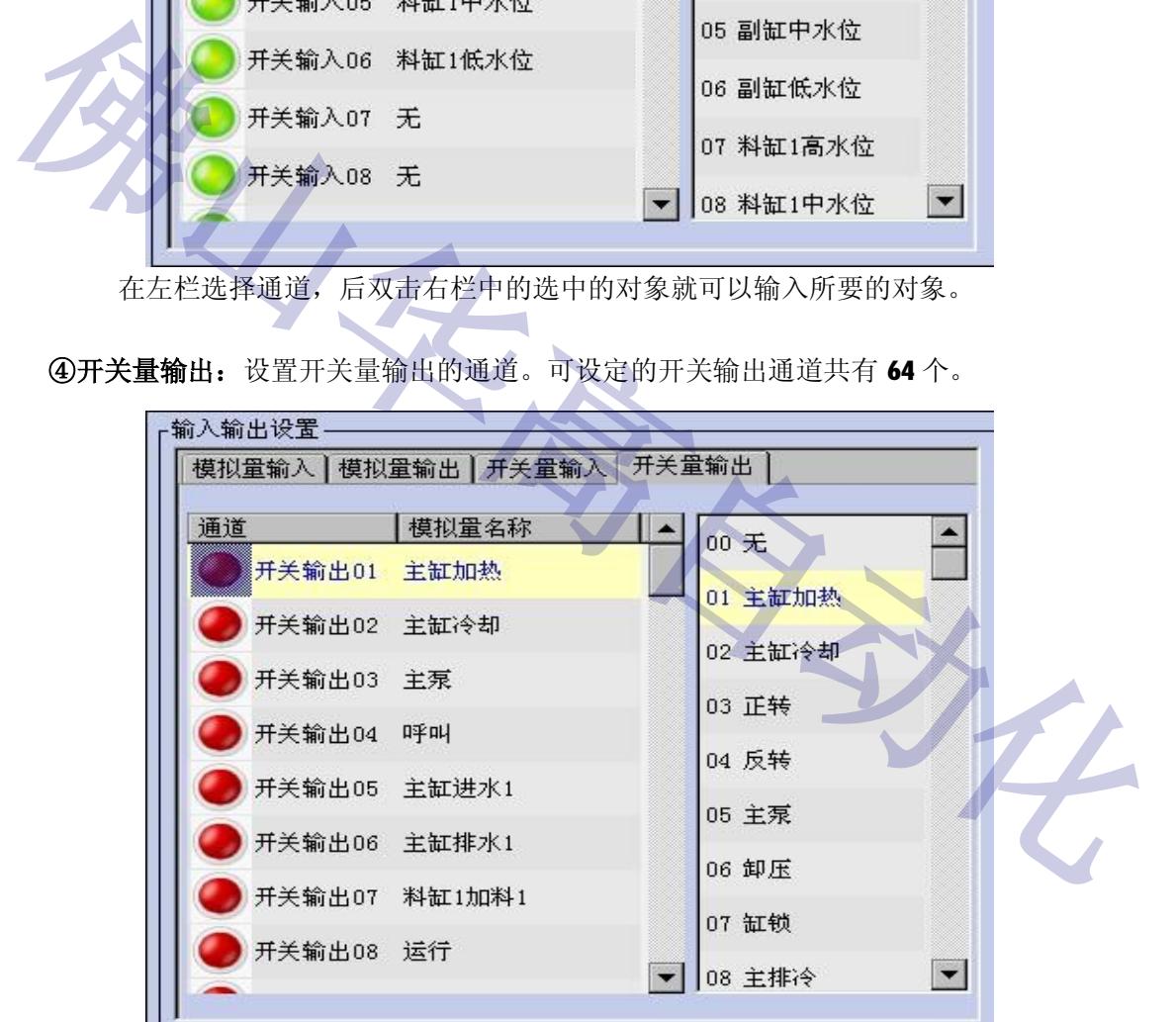

在左栏选择通道,后双击右栏中的选中的对象就可以输入所要的对象。

**7. 1 . 4 通讯设置**

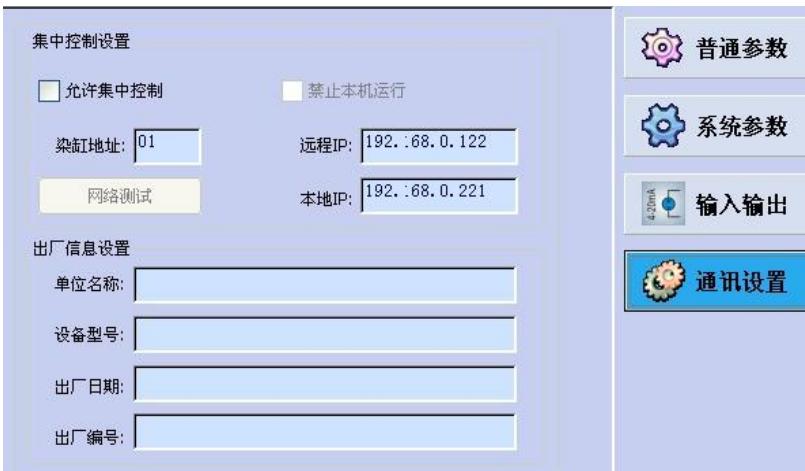

当用户需要使用集中控制管理系统时必须设置此页,允许集中控制以及设定好 IP 地址。 HG-898 系列染色机电脑都是使用以太网连接,染缸地址和 IP 地址都必须按要求设置,不能随意修 改。禁止本机运行选项用于禁止运行本机工艺,必须使用中控下传的工艺,防止操作工人自己随意 **佛山华高自动化** 修改和运行工艺。

#### **7. 2 校正设置**

#### **校正设置有温度输入、模拟输入和模拟输出的设置。**

此项用于出厂时调试用,一般出厂前都已经设置好,用户无须设置。

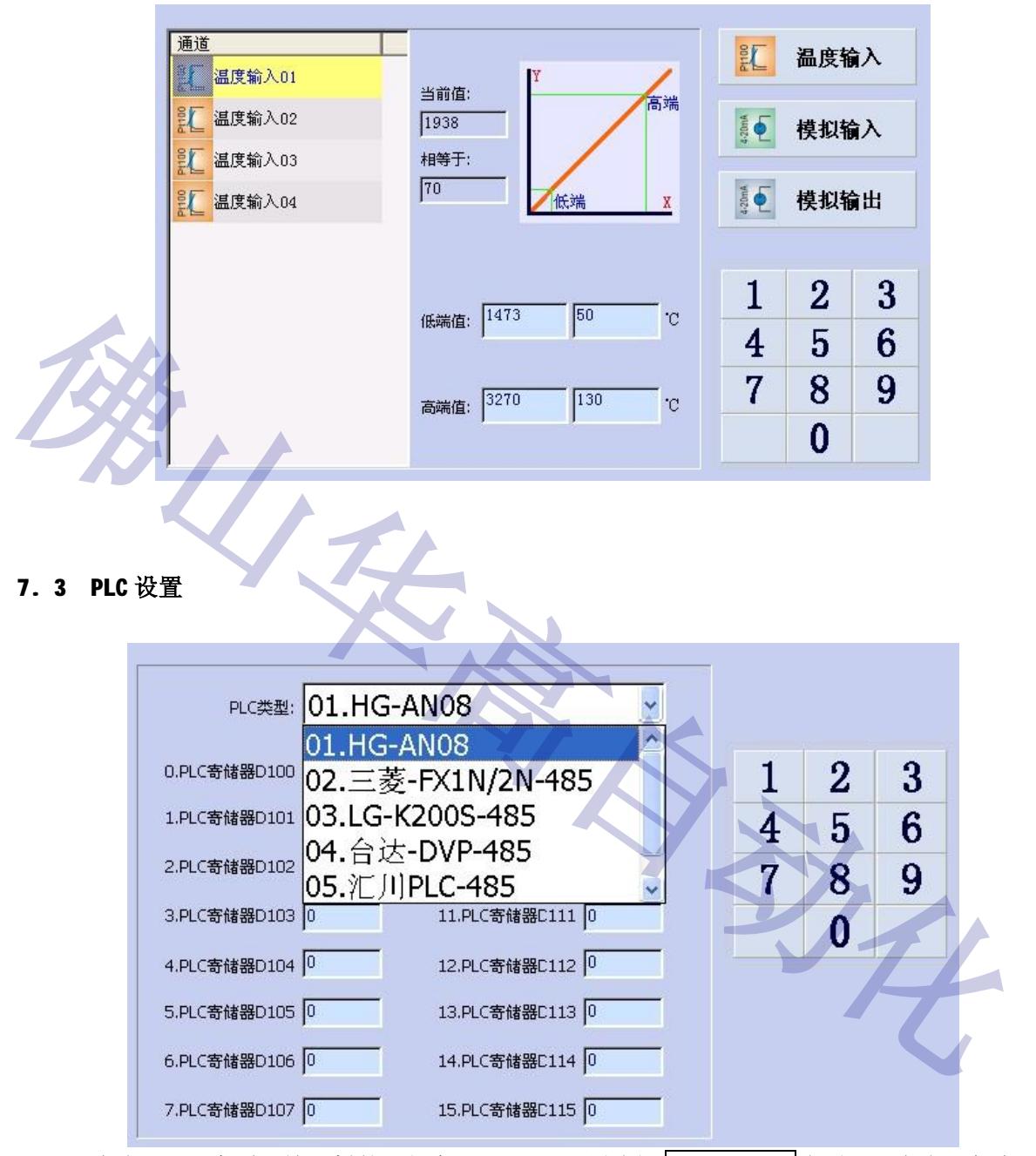

点击"PLC 类型"输入栏的下拉条, HG-898 必须选择 01.HG-AN08 选项, 后点击"保存"键 保存数据。HG-898 还可以把 16 个 16 位参数值发到 PLC 的 D 寄储器, 方便 PLC 用作定时功能, 当时 间需要调整时不用改动 PLC 程序。

#### **7. 4 密码设置**

点击菜单选项栏的"工具箱",选择"密码设置",后点击"密码级别"输入框的下拉条,显 示:

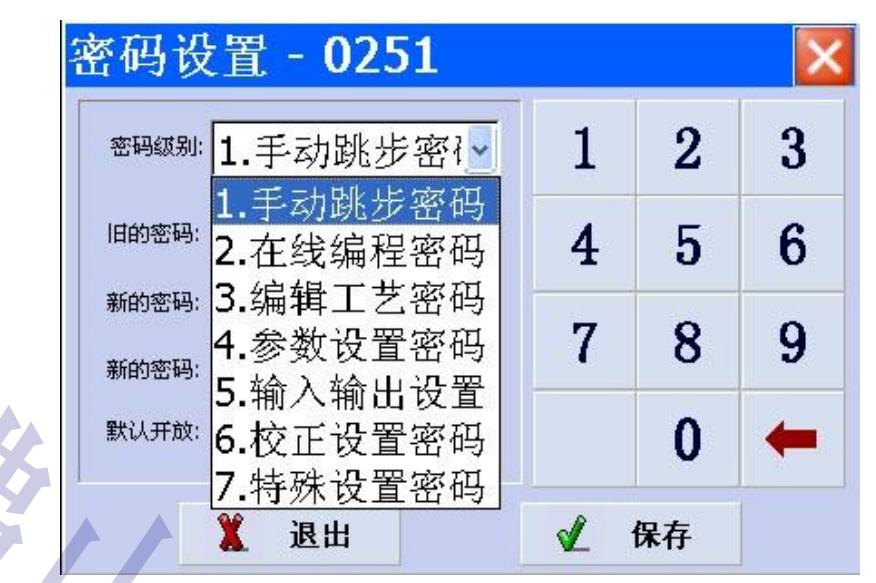

选择最高级别的"校正设置密码",打开"默认开放",后点击"默认开放"输入框的下 拉条,选择密码开放的级别权限,级别权限向下兼容,即下级别权限不用再输入密码解锁。 上级别权限的密码适用于下级别权限。修改密码要先选择密码级别。在"旧的密码"输入初 始密码, 在"新的密码"输入自己容易记的新的密码, 在下一栏的"新的密码"再输入与上 一栏相同的密码数字,完成后点击"保存"键保存数据。 **佛山华高自动化**

注: 当"默认开放"设置为最高级别的"校正设置密码"时,则所有的设置不需要密 码都能进入。

手动跳步密码的初始密码为 **111111,**主要用于生产中的跳步。

在线编程密码的初始密码为 **123456,**主要用于生产中的临时的工艺修改,不保存修改 的内容。

编辑工艺密码的初始密码为 **159357**,主要用于工艺编程。

参数设置密码的初始密码为 **427586**,主要用于参数修改(不包括修改输入输出功能和 校正功能)。

输入输出密码的初始密码为 **405913**,主要用于修改输入输出的通道位置。 校正设置密码,主要用于参数修改校正功能,如有需要请与本公司联系。

### **八、手动操作**

按一下电脑面板上的 步接键,电脑会显示手动操作界面,如下:

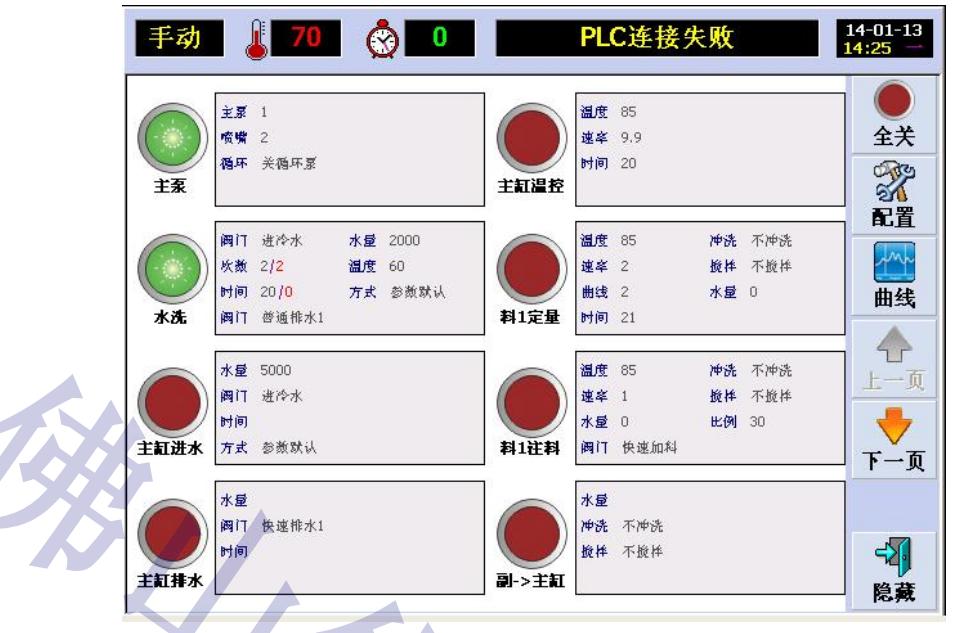

手动操作不能在程序自动运行状态下运行,手动功能名称与自动功能名称相同的,其控制动作就 与自动功能相同,执行功能完成后也会自动关闭,按钮指示状态也会恢复关闭状态。部分相同类型的功 能不能同时运行,比如定量加料、料缸注料等。

手动操作按钮状态有四种,分别为未定义(灰色)、禁止(灰色)、关闭(深红色)及开启(绿色)。 手动操作可预设开关有 32 路,可按配置按钮选择设定,按上一页、下一页可查看各开关状态及 控制开启关闭功能。配置如图:

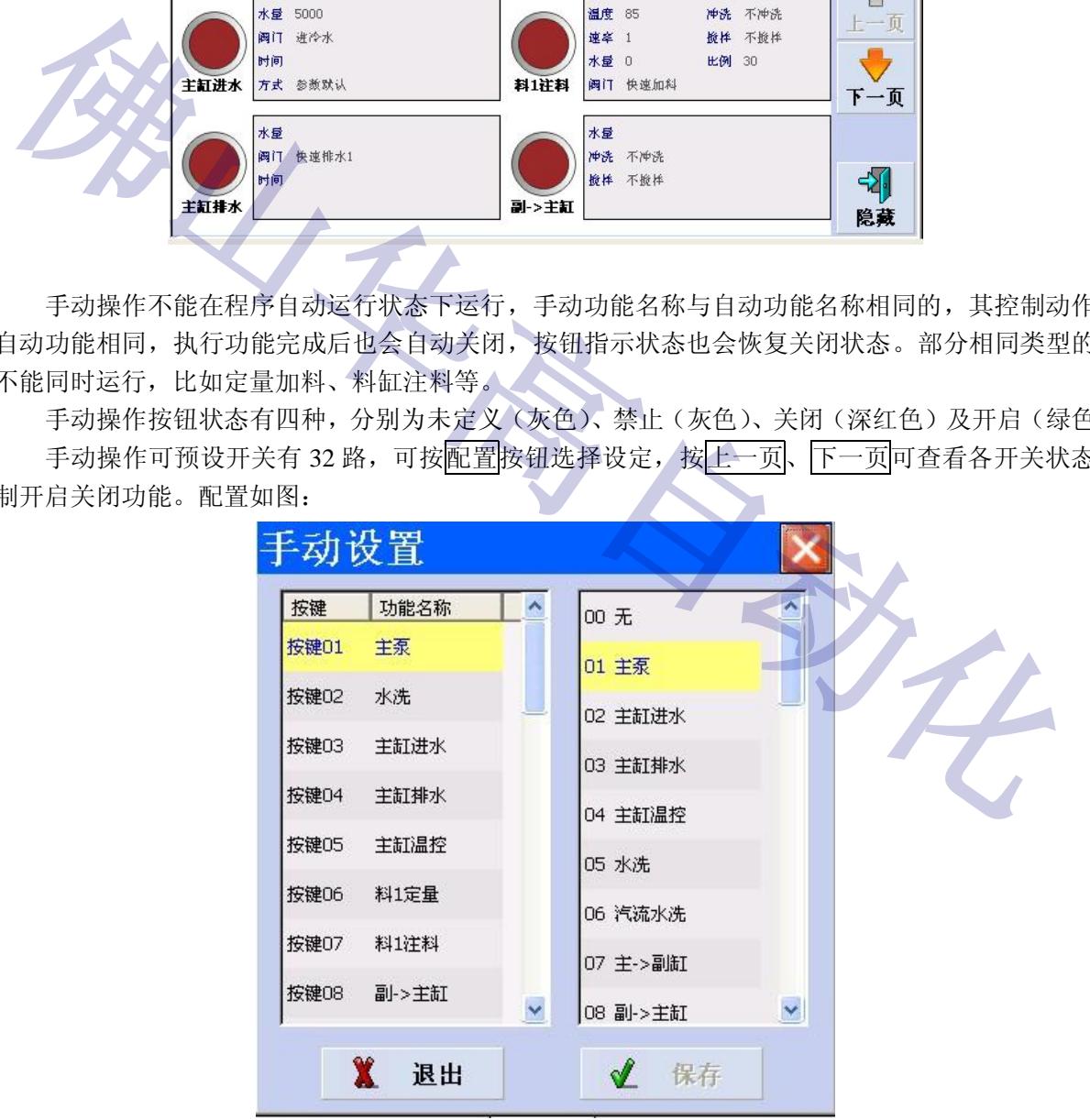

双击右边列表项选择功能,再保存即可,功能参数与工艺编程方式一样,不再重述。

### **九、输入输出接线图**

### **9.1 898 接线图**

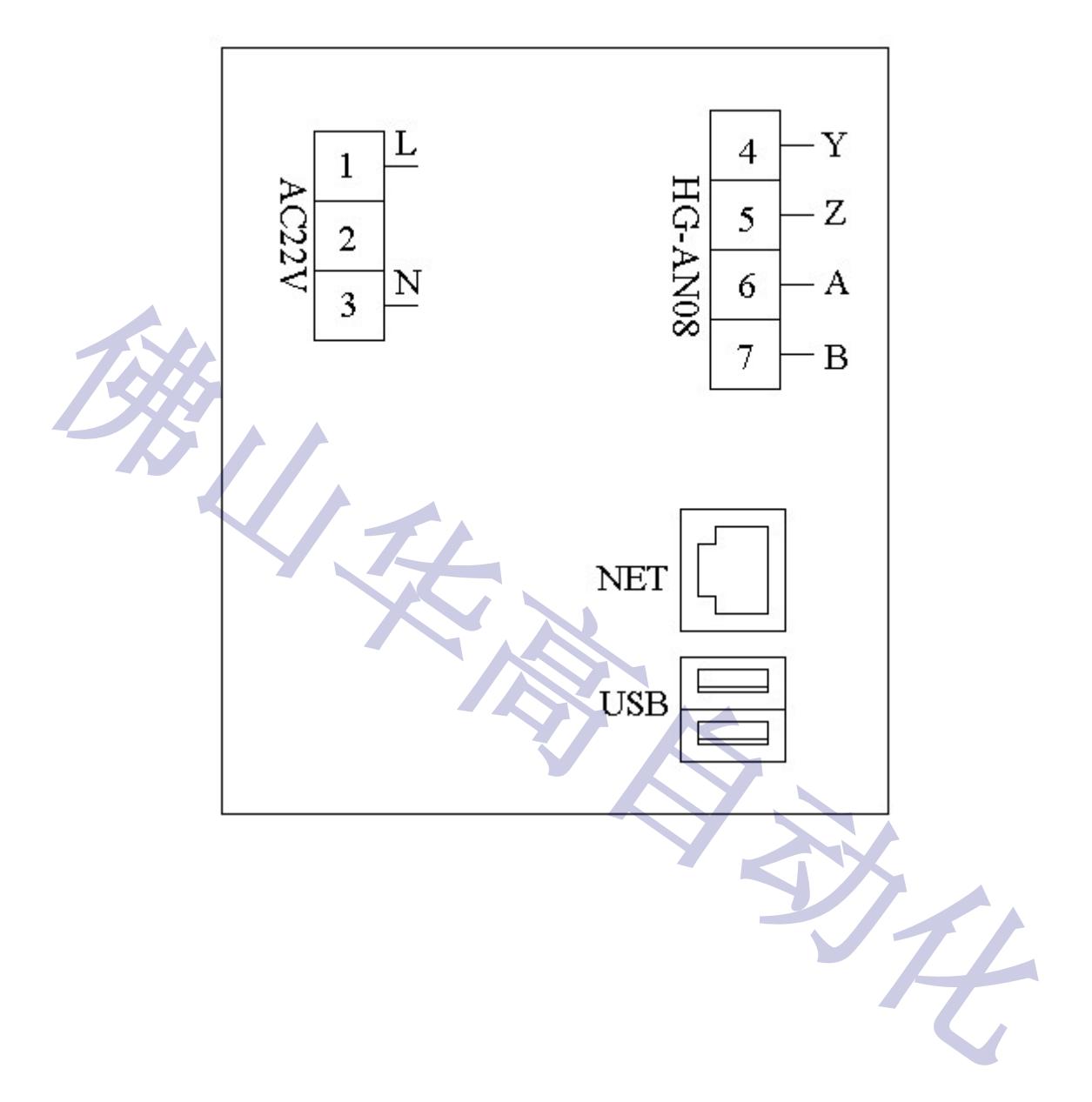

### **十、AN08 模块**

AN08 是一款远程 IO 模块, 使用 RS 4 2 2 通讯方式与本公司生产的部分型号电脑连接, 可以减 少连接线材,安装简单,实用。

### **10.1 HG-AN08 的输入输出参数如下表:**

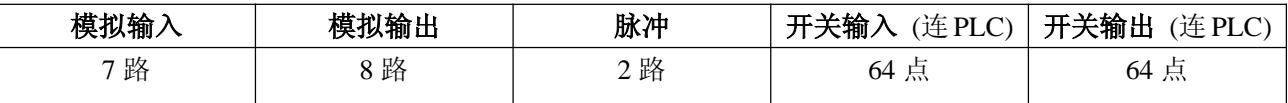

### **10.2 HG-AN08 占用 PLC 资源:**

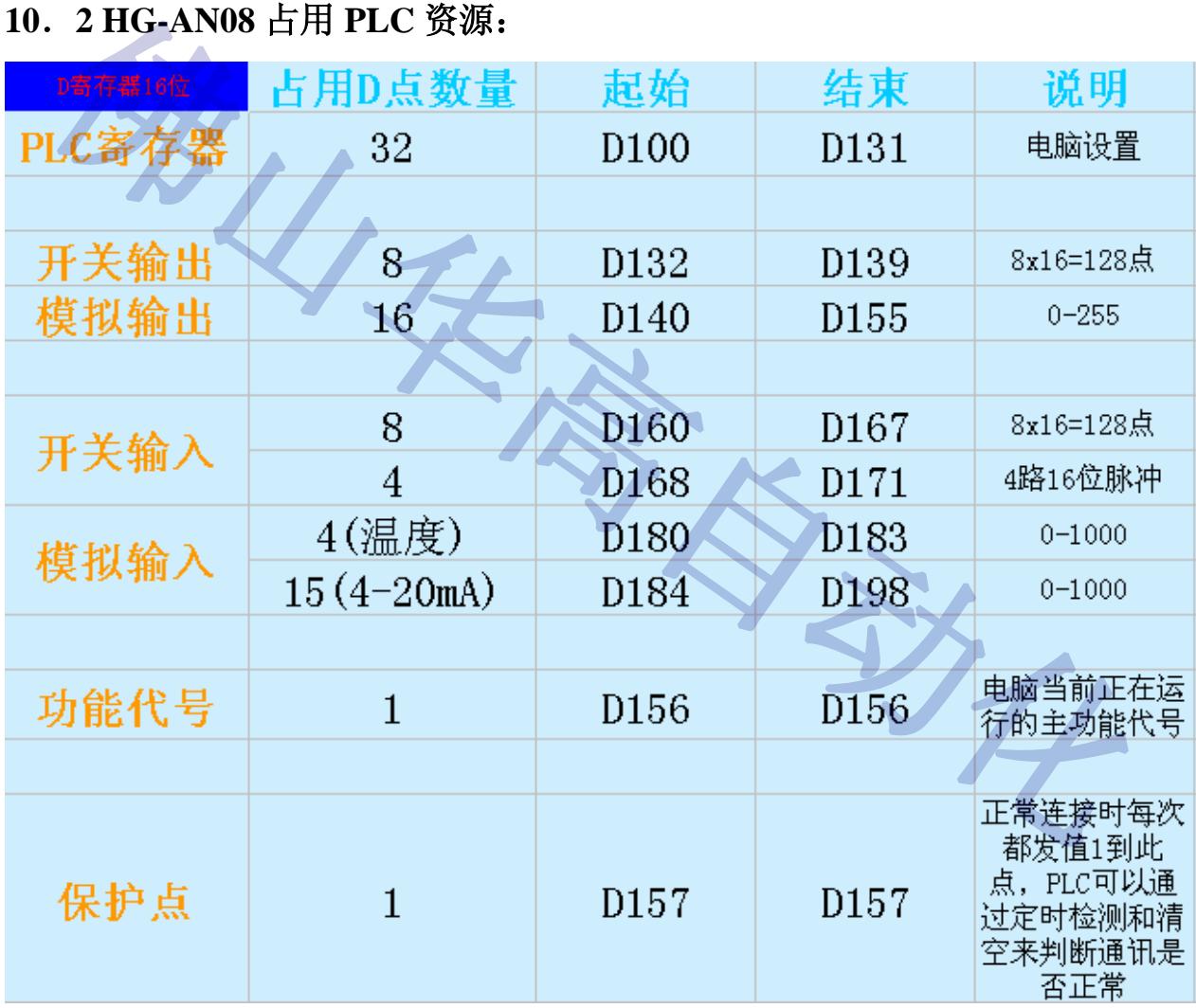

备注:HG-AN08 占用 PLC 资源是兼容本公司部分型号电脑的,实际使用量要根据电脑型号功能而定。

### **10.2 HG-AN08 接线图:**

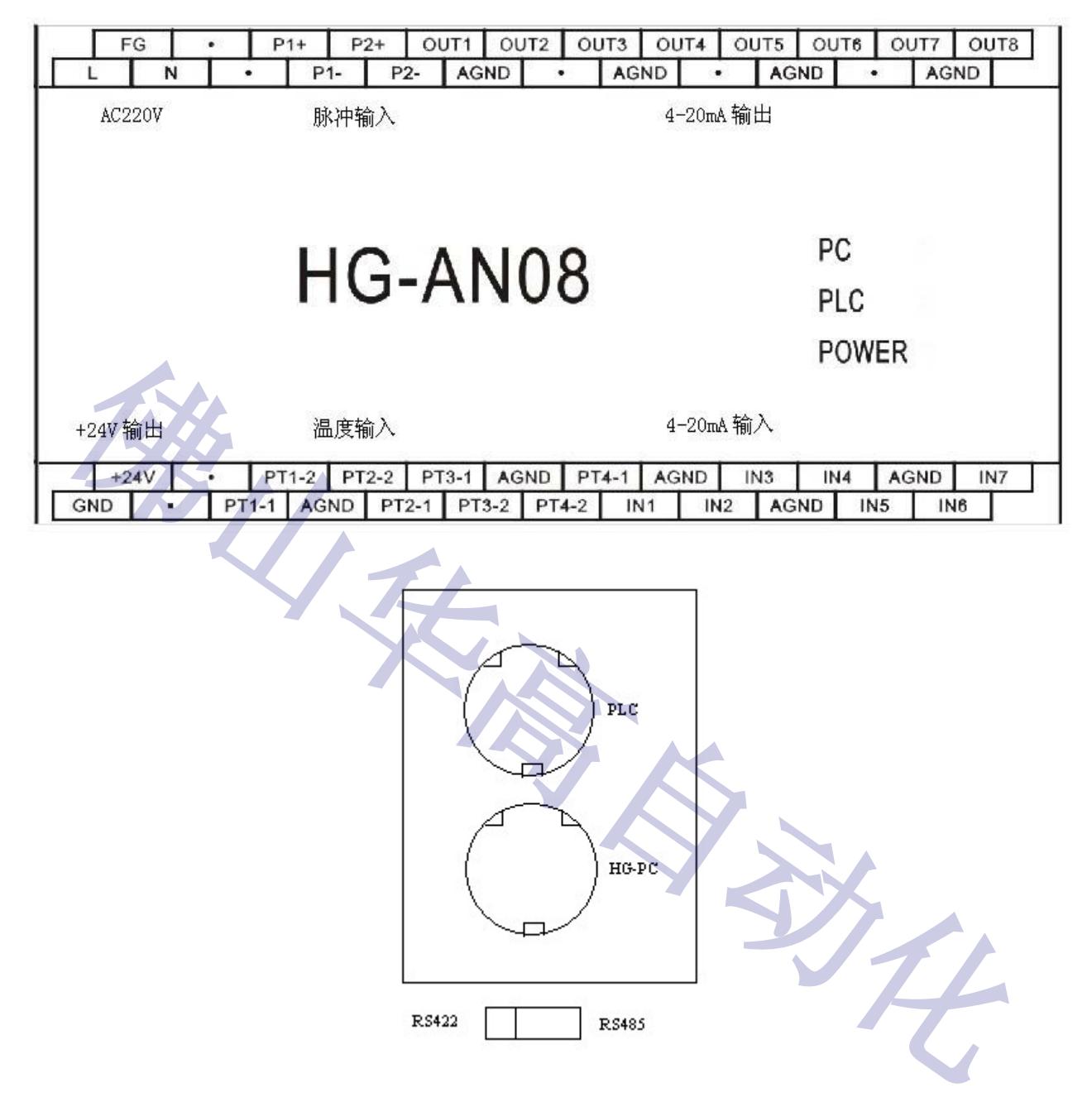

**本说明书提及内容仅供参考,如有改动,恕不另行通知,或请参考附页的"补 充说明"。**

### **佛山市华高自动化设备有限公司**

### **咨询热线:400-800-7812**

- **官方网站:[www.fshg88.com](http://www.fshg88.com)**
- **电话:0757-81631133/0757-83273176**
- **传真: 0757-83273179**
- **邮编: 528200**
- **E-mail: hg@fshuagao.com**
- 

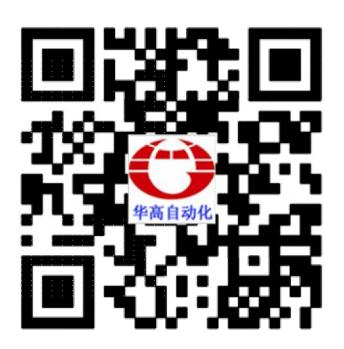

**地址: 佛山市南海区桂城天安数码城 <sup>5</sup> <sup>栋</sup> <sup>B</sup> <sup>座</sup> <sup>1008</sup> [佛山华](mailto:hg@fshuagao.com)高自动化**